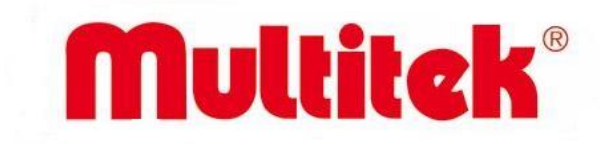

# **DIP70 VE DIP72 IP INTERKOM KAPI PANELİ KULLANMA KILAVUZU ve GARANTİ BELGESİ**

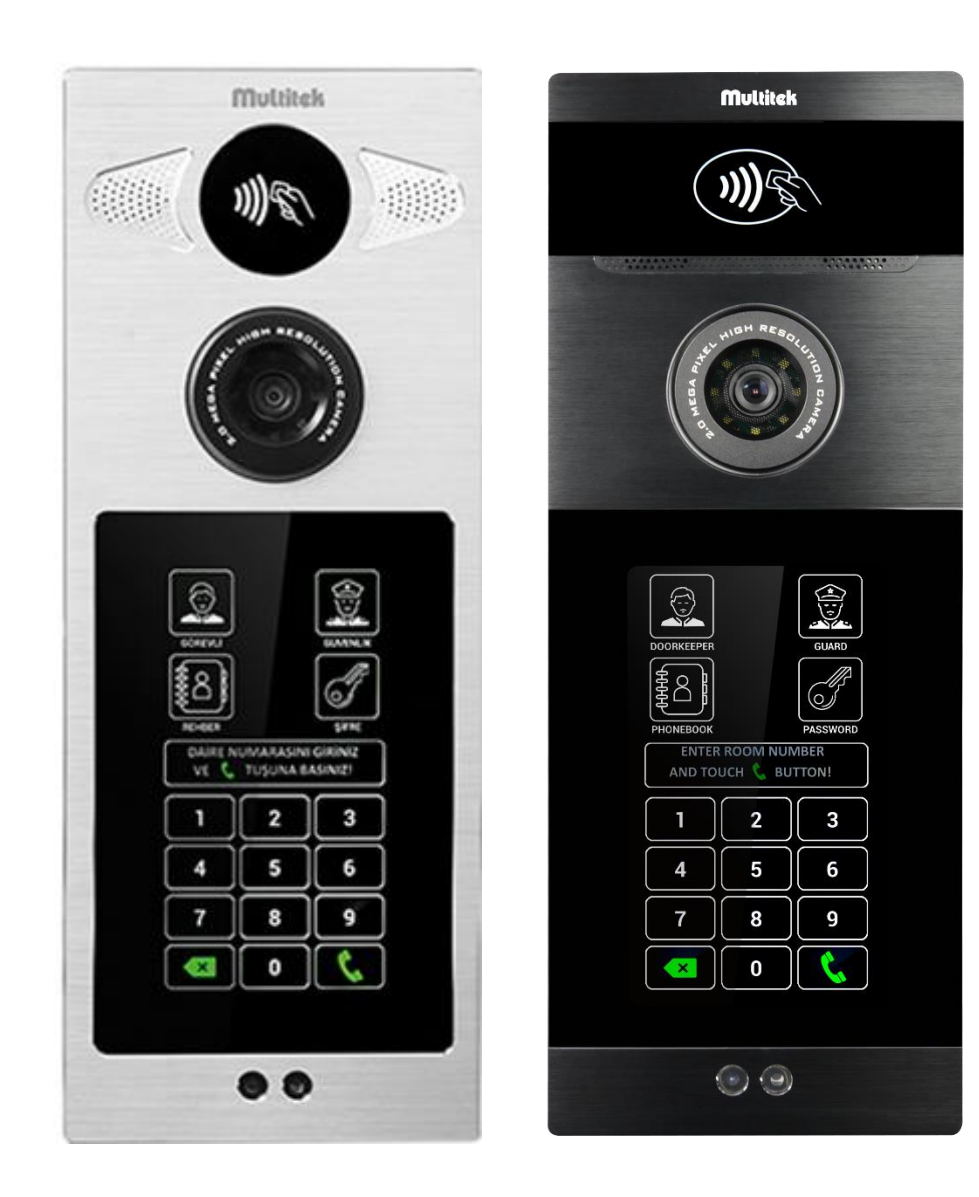

 $C \in \mathbb{R}$ 

AEEE Yönetmeliğine uygundur.

#### **DIP70 VE DIP72**

### **IP INTERKOM KAPI PANELİ KULLANMA KILAVUZU**

Multitek DIP70 VE DIP72 IP INTERKOM KAPI PANELİNİ seçtiğiniz için teşekkür ederiz. Bu kullanma kılavuzu cihazınızın özelliklerini öğreterek daha verimli kullanmanız için hazırlanmıştır.

### **MULTİTEK DIP70 VE DIP72 CİHAZINIZ ÜRETİM HATALARINA KARŞI 2 YIL GARANTİLİDİR.**

### **BU CİHAZIN KULLANIM ÖMRÜ 5 YILDIR.**

### **Multitek bu dokümanda belirtilen özelliklerde önceden haber vermeden değişiklik yapma hakkına**

www.multitek.com.tr

**(2) 0533 345 66 77** 

(o) multitek\_elektronik

(f) MultitekAS

MultitekAS

Multitek Destek Hattı : 444 16 23

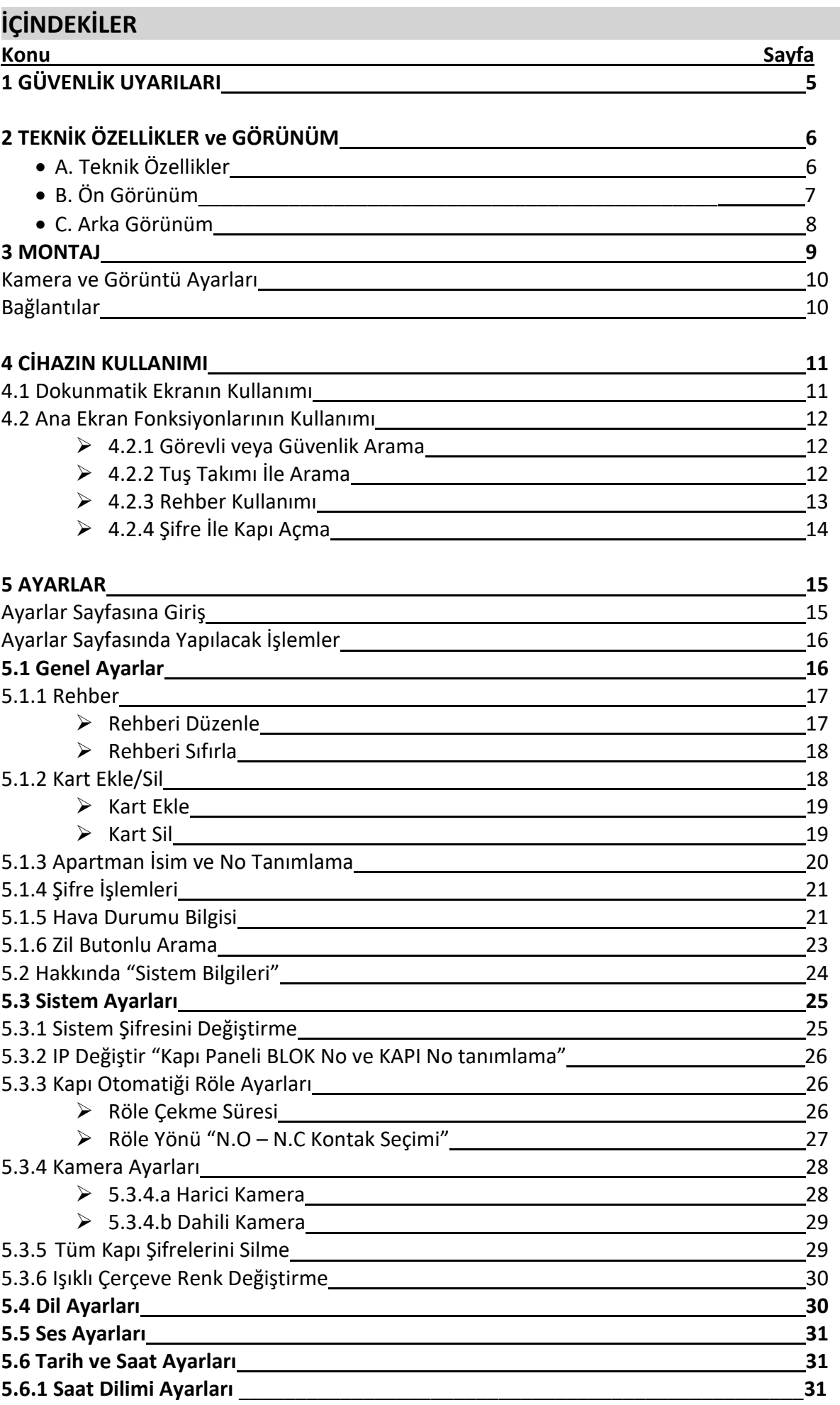

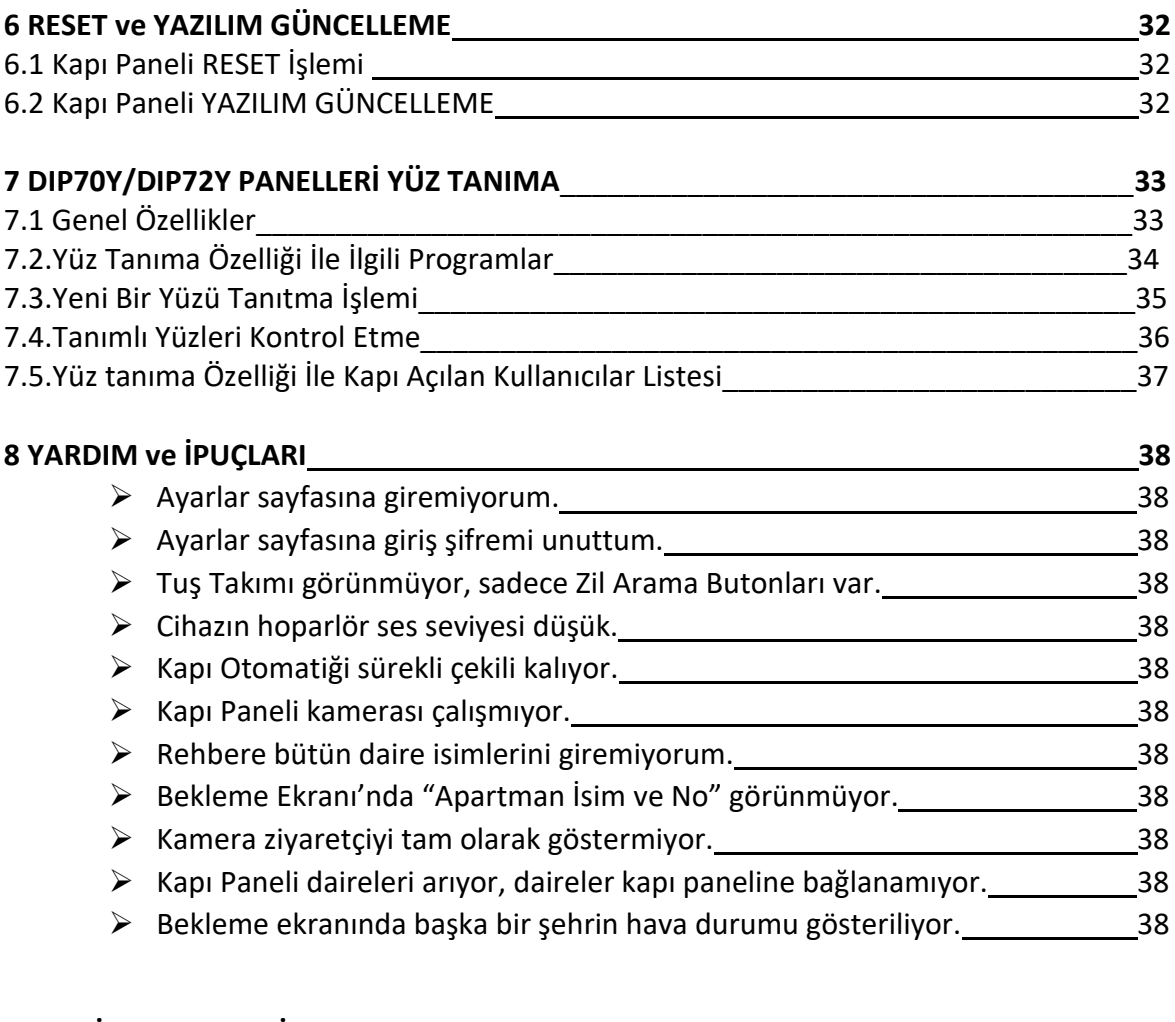

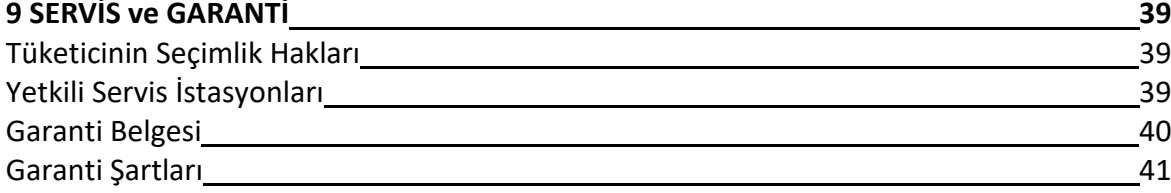

## **1. GÜVENLİK UYARILARI**

#### **Cihazınızın ve sizin güvenliğiniz açısından bazı güvenlik kurallarına uyulması gerekmektedir.**

**1.Kullanım kılavuzunu dikkatlice okuyunuz.**

#### **2.Güvenlik uyarılarını dikkatlice okuyunuz.**

#### **3.Taşıma, nakliye ve muhafaza sırasında dikkat edilecek hususlar;**

- Taşıma ve nakliye sırasında ürünü mutlaka kutusu ile birlikte taşıyınız. Ürünün kutusu, ürünü fiziksel hasarlara karşı koruyacaktır.

- Cihazın veya kutusunun üzerine ağır cisimler koymayınız. Cihaz zarar görebilir.

- Cihazın düşürülmesi durumunda cihaz çalışmayabilir veya kalıcı hasar oluşabilir.

- Fazlasıyla soğuk veya sıcak üründe deformasyona neden olabilir. Elektronik devrelerin ömrünü kısaltabilir veya çalışmamasına neden olabilir.

#### **4.Kullanım sırasında insan veya çevre sağlığına tehlikeli veya zararlı olabilecek durumlar;**

- Ürünü kutusundan çıkarırken sivri kenarlara dikkat ediniz.

- Ürün ambalajını, türüne göre ayrıştırılmış atık kutularına atınız**.**

#### **5.Cihazın Bakımı**;

-Cihazınız periyodik bakım gerektirmemekte olup, bakım ve onarım için sadece yetkili servislere başvurunuz.

- Ürünü kuru bir bezle silerek periyodik olarak temizleyebilirsiniz.

- Cihazı temizlemeden önce bağlantısını çıkartınız. Temizleme maddelerinin alkol, benzin, tiner vb. herhangi bir çözücü içermediğinden emin olunuz. Cihazı kuru bir bez ile siliniz.

**6.Olası bir elektrik şokunu önleme amacı ile orijinal kablosu dışında kablo kullanmayınız.**

**7.Cihazınızın içine yabancı madde sokmayınız veya elektrik şokuna neden olabilecek aletlerle açmaya çalışmayınız.**

**8.Yetkili servis dışındaki personelin cihazın bağlantı ve montajını yapmaları, cihazda hasara sebep verebilir.**

#### **9.Cihazın enerji tüketimi ile ilgili dikkat edilmesi gereken hususlar;**

**-** Cihaz 7/24 saat sürekli çalışacak şekilde tasarlanmıştır. Ancak cihazın uzun süreli kullanılmayacağı durumunda cihazın gereksiz enerji harcamaması için, cihazın arkadaki soket bağlantısından çıkartılması önerilir. Ayrıca açık unutulmuş her terminalin gereksiz enerji harcadığı unutulmamalı ve terminallerin kapalı durumda kalmasına özen gösterilmelidir.

Lütfen arıza durumunda yetkili servislerimize başvurunuz. **(Bkz. Sayfa 34)**

# **2.TEKNİK ÖZELLİKLER VE GÖRÜNÜM**

# **A- TEKNİK ÖZELLİKLER**

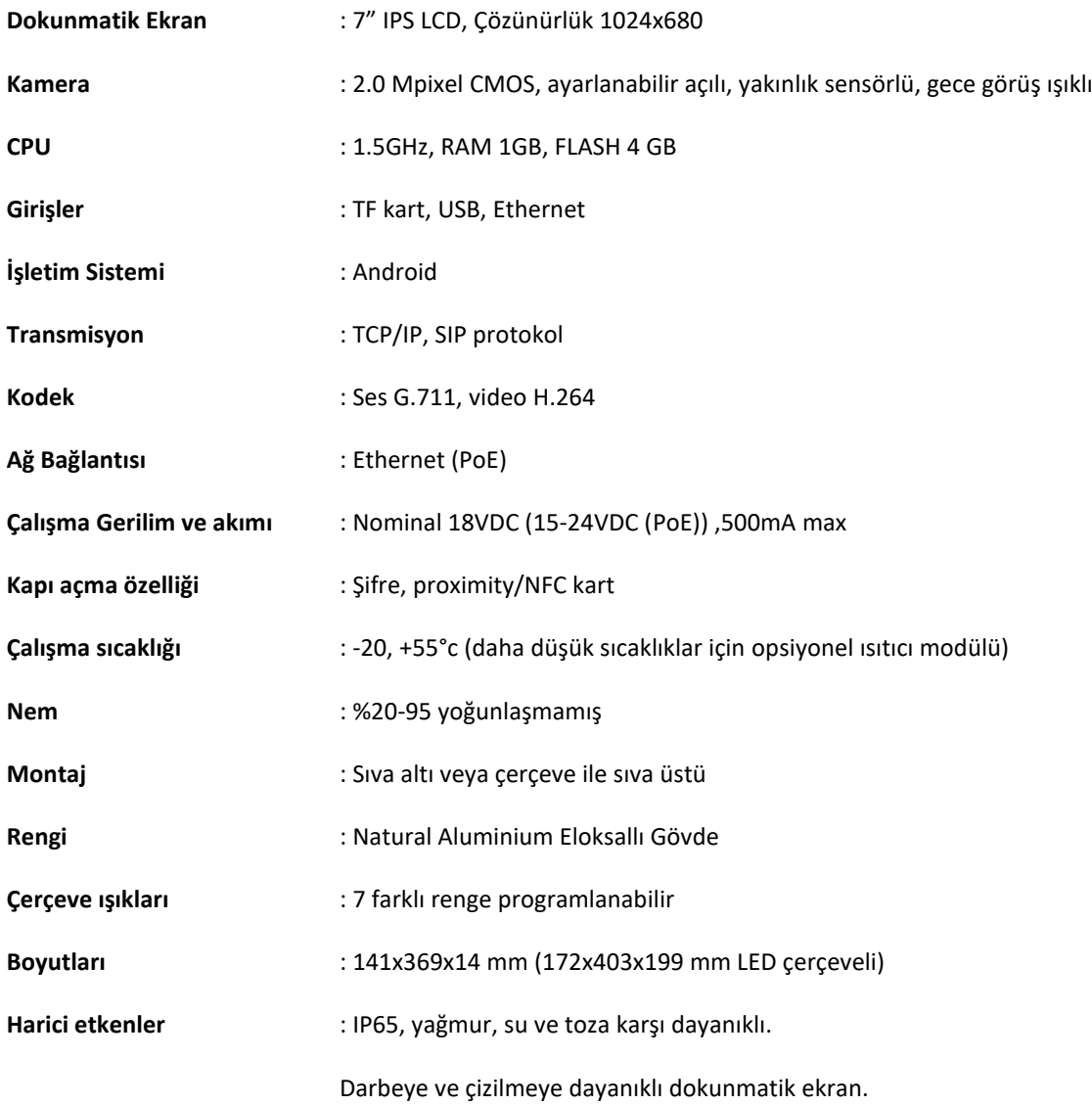

## **OPSİYONEL ÖZELLİKLER**

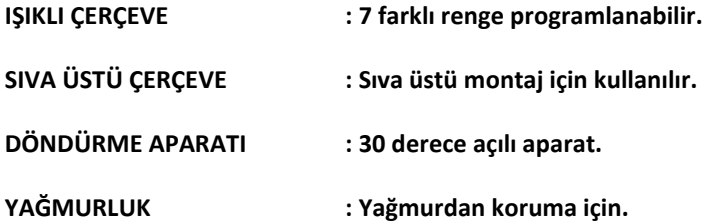

# **B- ÖN GÖRÜNÜM**

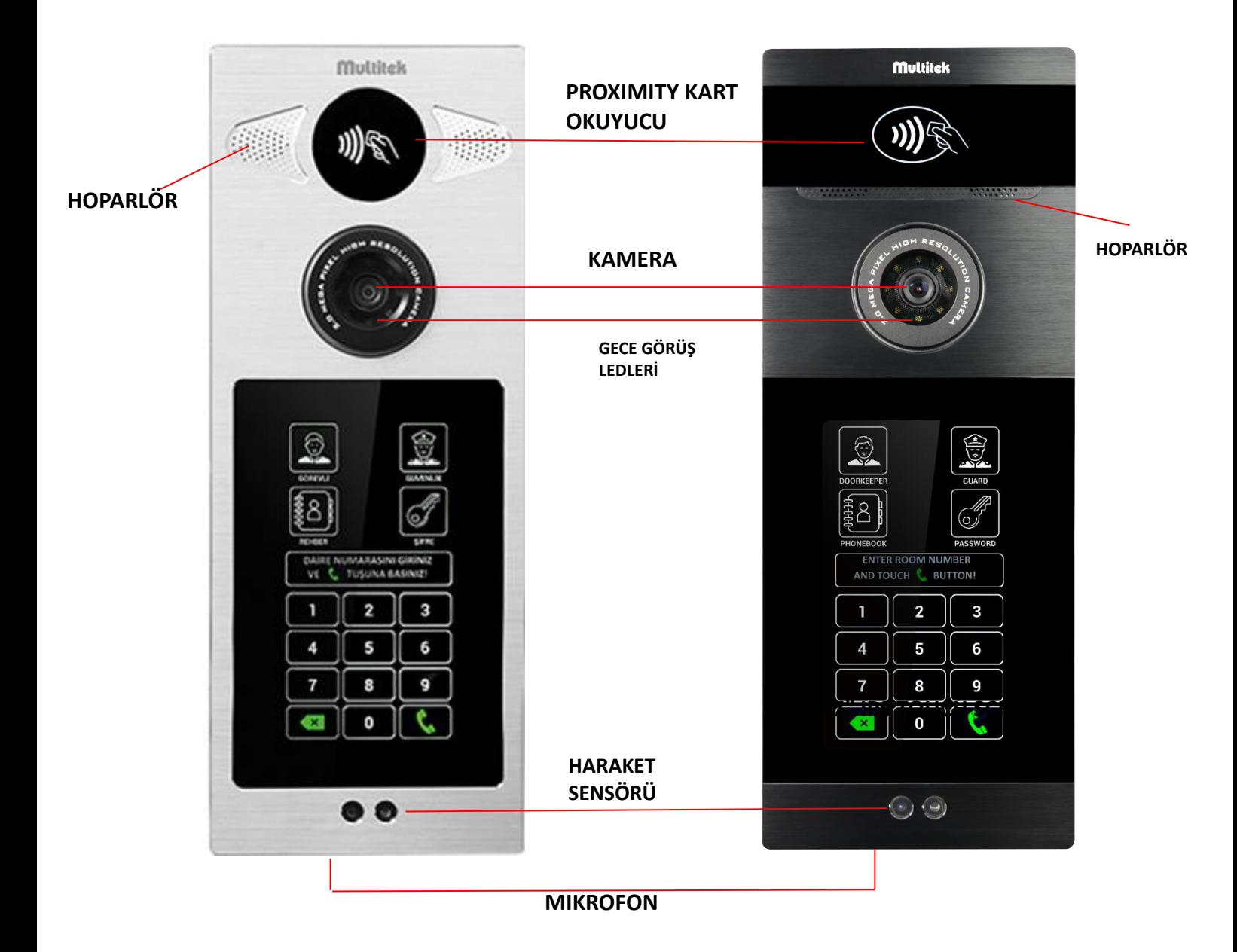

## **C- ARKA GÖRÜNÜM**

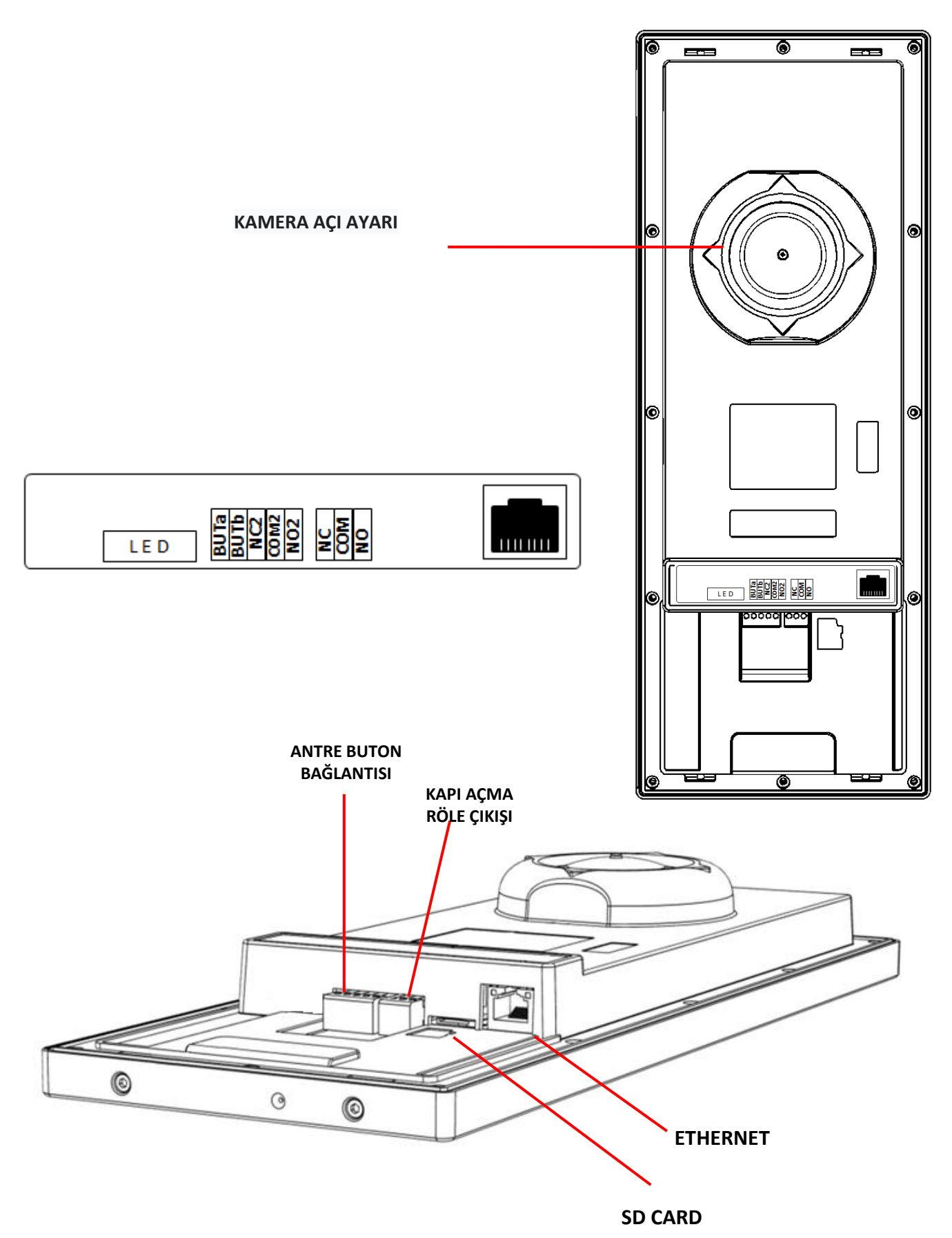

## **3. MONTAJ**

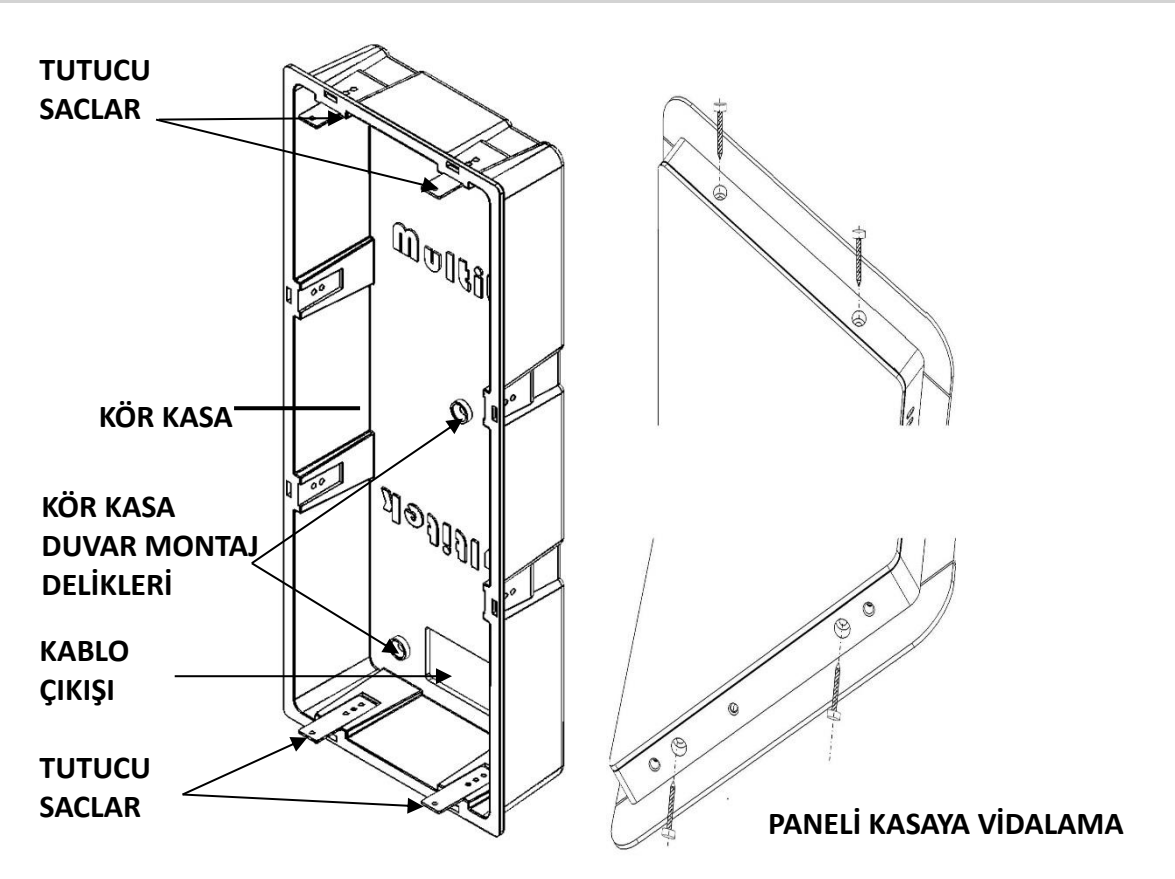

- Kör kasayı duvar içine 5 adet vida ile monte ediniz.
- Tesisat kablolarını kablo çıkış deliğinden çıkartınız.
- Kablo bağlantılarını sayfa 8-9 da ki bağlantı şemasına göre yapınız.
- DIP70 panelin ana gövdesinde yer alan yuvalar, kör kasada bulunan 4 adet tutucu sac üzerine gelecek şekilde paneli kör kasaya yerleştiriniz.
- Ürün ambalajından çıkan 4 adet 2.9mm X 13mm vidayı kullanarak, yukardaki resimde olduğu gibi ana gövde ile Kör kasayı birbirine sabitleyiniz.

## **KAMERA VE GÖRÜNTÜ AYARLARI**

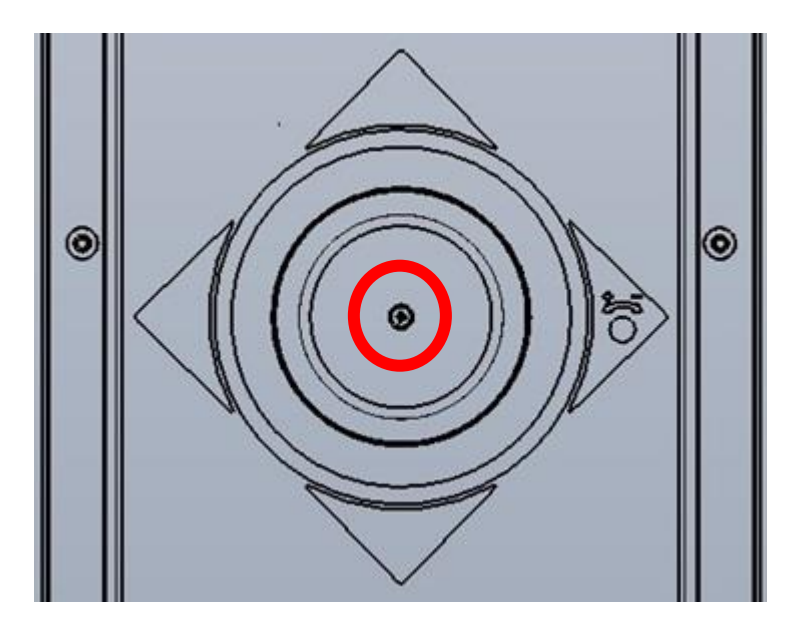

### **KAMERA AÇISININ AYARLANMASI**

- Kamera açısını değiştirmek için "KIRMIZI" daire içinde gösterilen vidayı gevşetin.
- Kamera yuvası dairesel biçimde her yöne oynar duruma gelecektir.
- Uygun açıyı bulduğunuzda vidayı tekrar sıkarak kamera yuvasını sabitleyin.

## **BAĞLANTILAR**

Cihazın ethernet soketine PoE switchten gelen kabloyu bağlayınız. Bu kablo, cihaza hem enerji gelmesini sağlar ve hem de cihazın ağ ile bağlantısını kurar.

-Panelin arkasında anahtar işareti olan noktaya kapı açma cihazının kablolarını bağlayınız. Bu iki bağlantı kablosu kapı açılmak istendiğinde **yapılan progrlamaya göre** SADECE KISA DEVRE KONTAK VERİP AÇAR veya KISA DEVRE KONTAĞI AÇAR KAPAR.

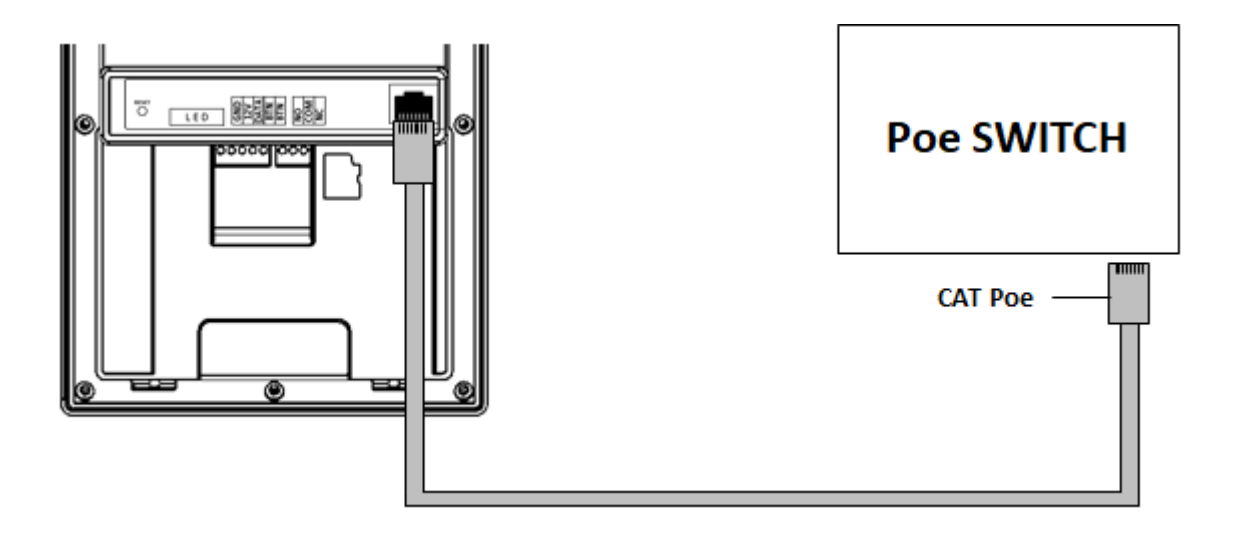

## **4. CİHAZIN KULLANIMI**

### **4.1 DOKUNMATİK EKRANIN KULLANIMI**

Ekrandaki fonksiyonları, doğrudan ekrana dokunarak seçebilirsiniz. Panel üzerinde bulunan yakınlık sensörü sayesinde, panel karşısına gelindiğinde bekleme ekranı ardından ana ekran görünür.

#### **4.1.1 BEKLEME EKRANI**

Panel beklemede iken aşağıdaki örnek ekranlar gibi görünmektedir.

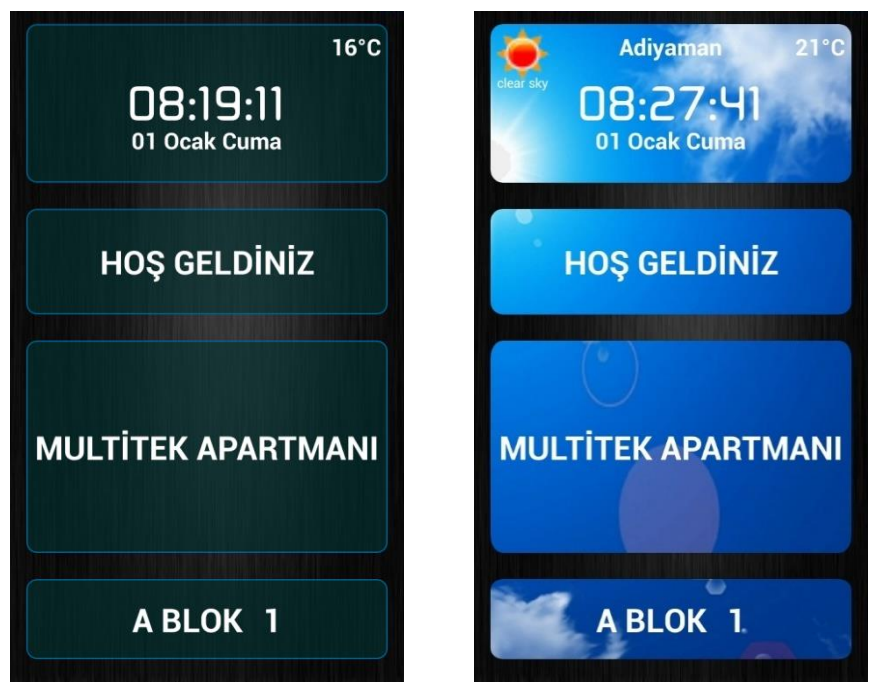

#### **4.1.2 ANA EKRAN**

Panel kendisine yaklaşan birisini anladığında aşağıdaki ekrana geçer:

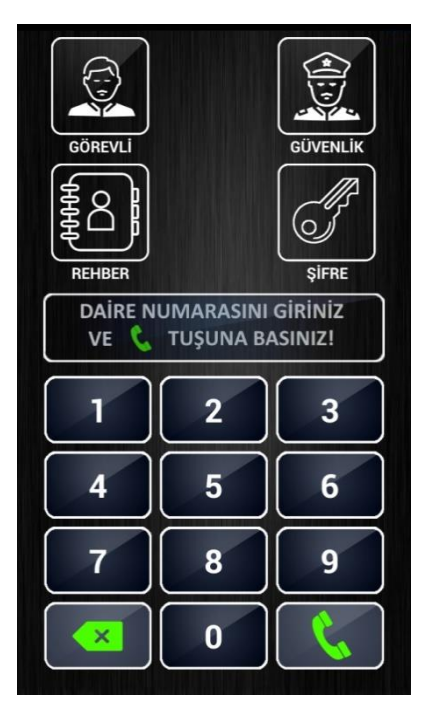

Ana ekranda, **GÖREVLİ (KAPICI ARAMA), GÜVENLİK ARAMA, REHBER ve ŞİFRE** ile **KAPI AÇ** fonksiyonları bulunur. Ayrıca daireyi doğrudan arayabilmek için tuş takımı da mevcuttur.

30 saniye içinde butonlara dokunulmazsa tekrar bekleme ekranı görülür.

### **4.2 ANA EKRAN FONKSİYONLARININ KULLANIMI**

**4.2.1 GÖREVLİ veya GÜVENLİK ARAMA:** Ekranda ilgili fonksiyon butonuna dokununuz. Arama esnasında

aradığınız cihazın durumuna göre aşağıdaki ekranlardan biri ekrana gelecektir.

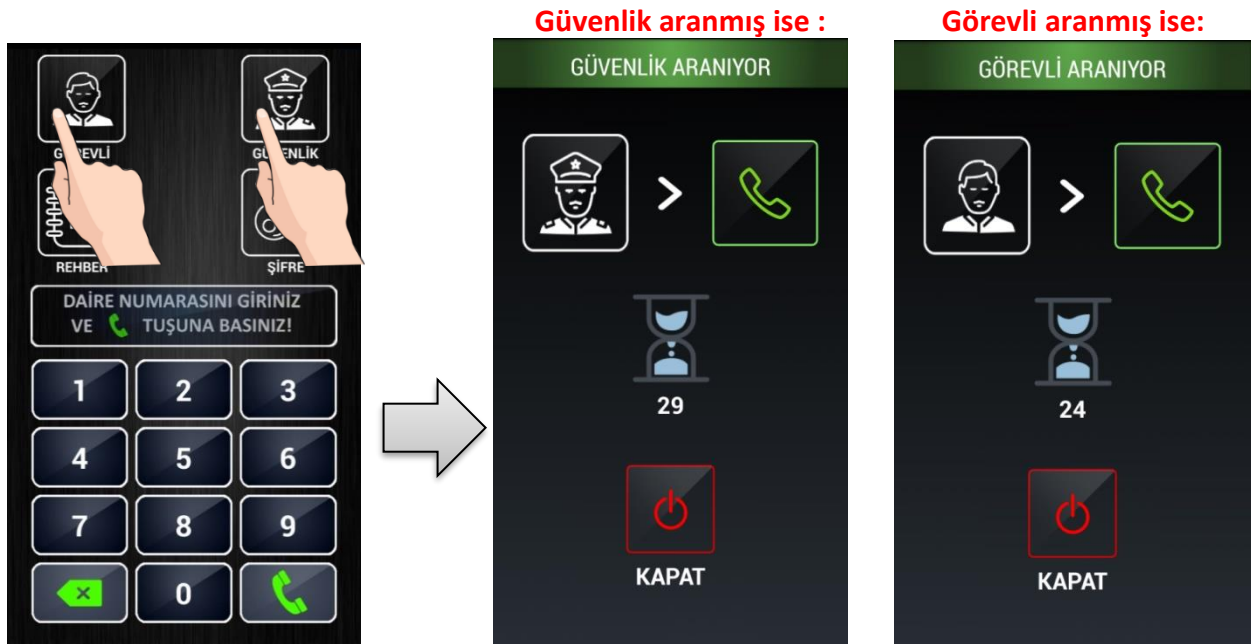

**4.2.2 TUŞ TAKIMI İLE ARAMA:** Ekrandaki tuş takımı vasıtasıyla daire numarası tuşlanarak daireler arayabilir. Kapı paneli tuş takımından sadece o bloğa ait daire numaraları, blok görevlileri (841-859) ve ortak güvenlik numaraları (güvenlik 901-919 ve site servis numaraları 921-959) aranabilir. Diğer blokların daireleri, kapıcıları kapı panelinden aranamaz.

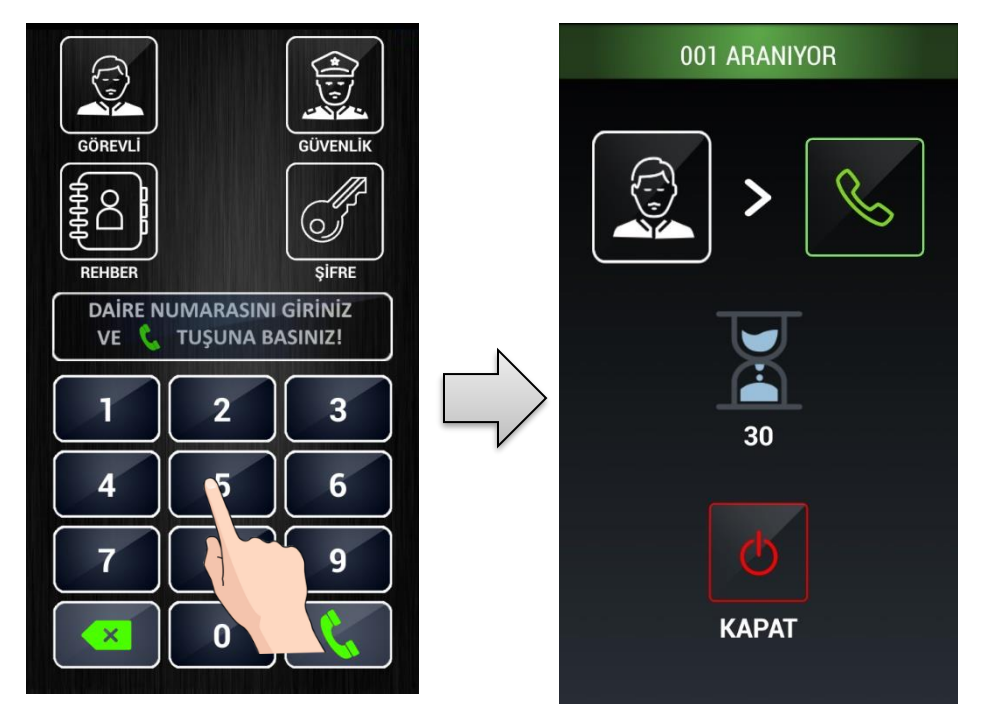

Bir bloktaki daire numaraları 1,2,…..,9,10,11……99,100,…..,799 veya 001,002,……010,….099,100,….799 şeklinde numaralandırılabilir. Bir daireyi aramak için önce o dairenin numarası ve ardından  $\bullet$  tuşlanır.

#### **Kapıdan daire arandığında azami zil çalma süresi 30 saniye ve azami konuşma süresi 60 saniyedir.**

Daire numaraları 1-9, 1-9 veya 01-09 veya 001-009 şeklinde tuşlayarak aranabilir. Daire numaraları 10-99, 10-99 veya 010-099 şeklinde tuşlayarak aranabilir.

Bir rakam yanlış girildiğinde  $\left\| \left( \frac{\mathbf{x}}{\mathbf{x}} \right) \right\|$  ile silinir.

Not :  $\mathbf{X}$  tuşlama son girilen rakamı siler.

Zil çalarken veya konuşma sırasında  $\mathbf{X}$  tuşlama çağrıyı sonlandırır ve cihaz ekranını ana sayfaya getirir.

**Tuş takımından diğer numaraları arama:** 

Tuş takımından aşağıdaki numaralar da aranabilir;

- **841 – 849** Kapı panelinin ait olduğu bloğa ait kapıcı numaraları
- **851 – 859** Kapı panelinin ait olduğu bloğa ait güvenlik numaraları
- **901 – 919** Site güvenlik numaraları
- **921 – 959** Site servis numaraları

#### **4.2.3 REHBER İLE DAİRELERİ ARAMA:**

**4.2.3.a Rehberi açma:** Ekranda **REHBER** butonuna dokununuz. Rehber ekranı görünür.

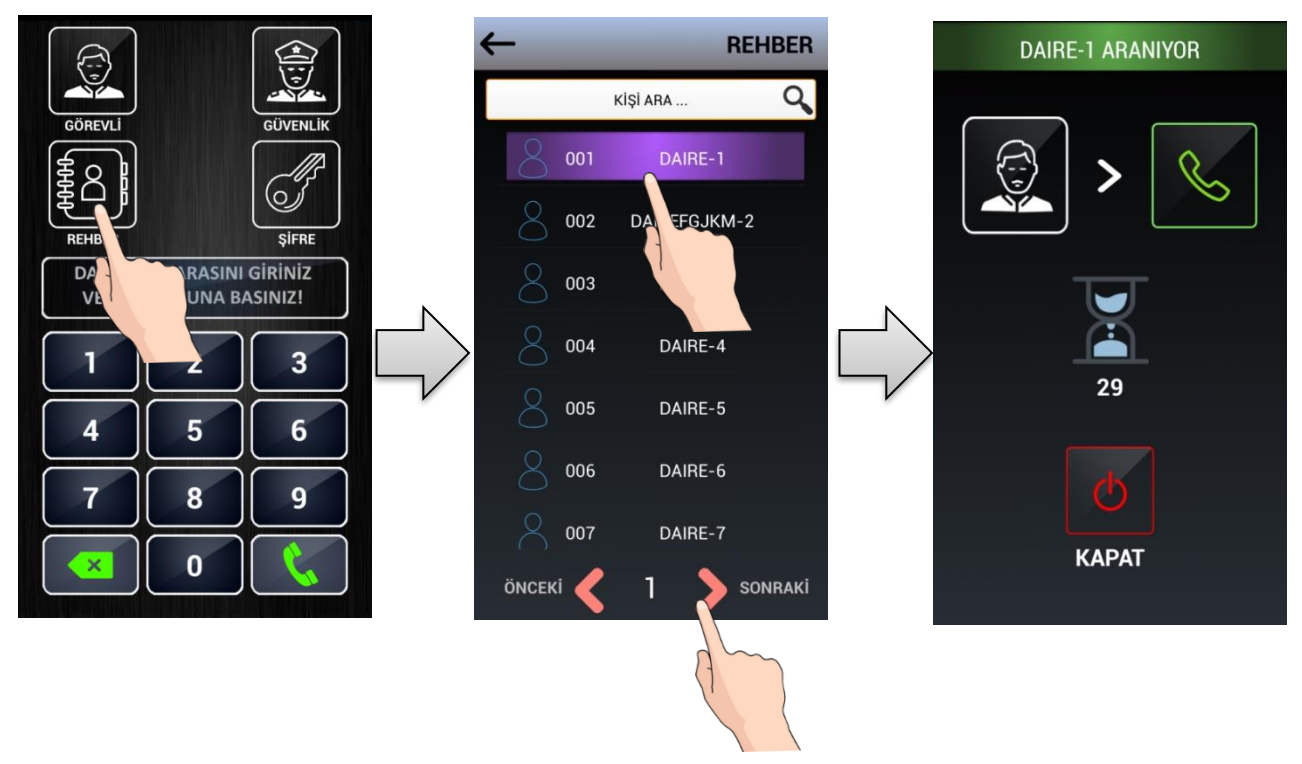

Rehber listesinde sayfa sayfa gezinmek için ÖNCEKİ < - **>** SONRAKİ butonlarını kullanınız. Aradığınız daire veya kişinin bulunduğu satıra dolunarak arama yapınız.

 **4.2.3.b REHBERDE İSİM İLE ARAMA YAPMA:** Aranacak kişinin daire numarası bilinmiyorsa, **KİŞİ ARA** özelliği ile isim araması yapılarak kişinin dairesi bulunabilir.

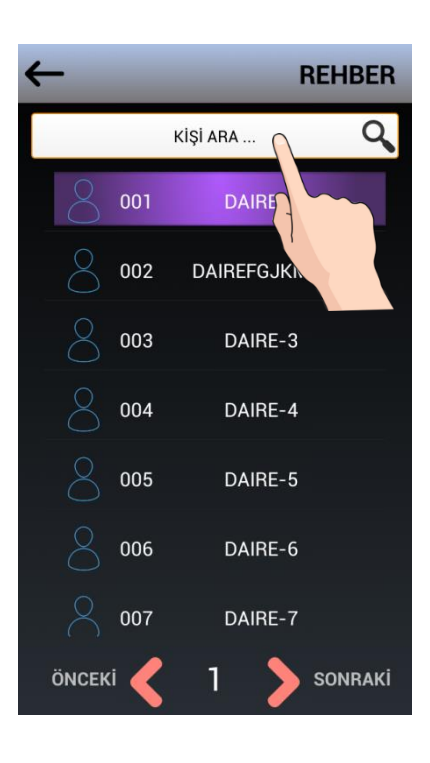

**KİŞİ ARA** satırına dokunulduğunda ekrana klavye çıkar ve aranan isim girilir. Aranan kişi mevcutsa kişinin ismi<br>
kişi ARA  $\sim$  Q ve önünde daire numarası belirir. İlgili satıra<br>001 Martin Daire numarası belirir. İlgili satıra dokunulursa kişi aranmış olur.

**4.2.4 ŞİFRE İLE KAPI AÇMA:** Ekranda **ŞİFRE** butonuna dokununuz. Şifre Ekranı görünür.

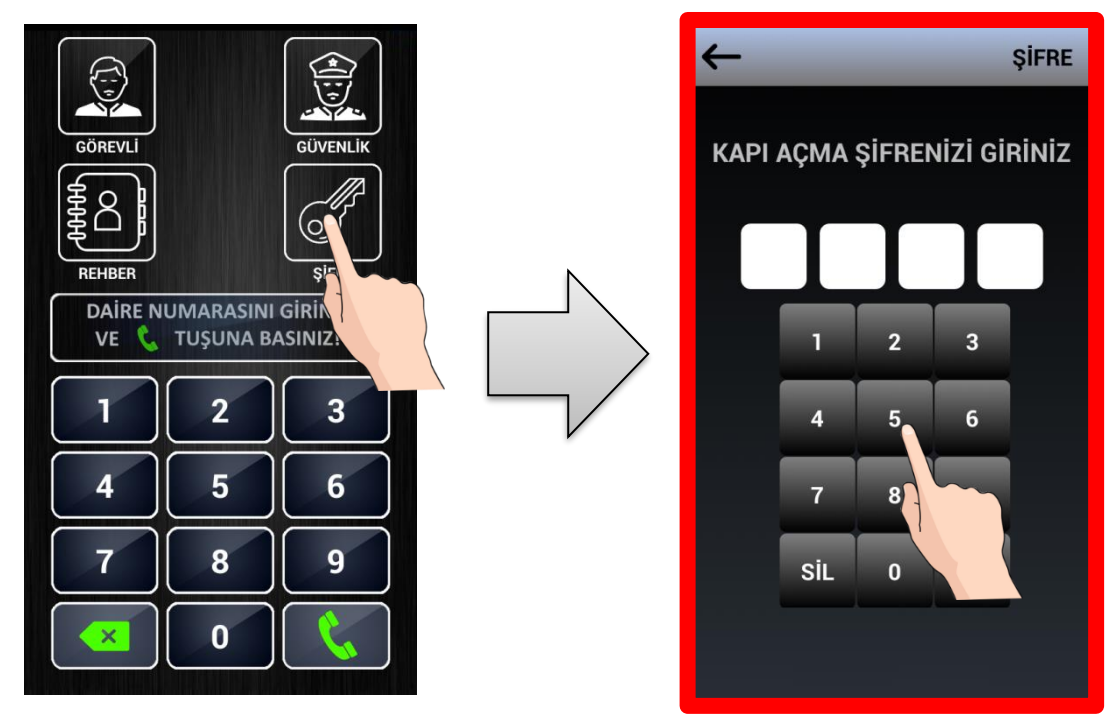

4 rakamlı kapı açma şifrenizi doğru girdiğinizde kapı otomatik olarak açılacaktır.

NOT: Her bir daire kapı açma şifresini daire monitöründen girer. Kapı açma şifresinin nasıl tanımlanacağını öğrenmek için daire monitörünün kullanma kılavuzuna bakınız.

## **5. AYARLAR**

**AYARLAR SAYFASINA GİRİŞ: AYARLAR Sayfasına Girmek için 2 farklı yöntem vardır.**

**1. Tuş takımından cihazın ayarlar sayfasına girmek için;**

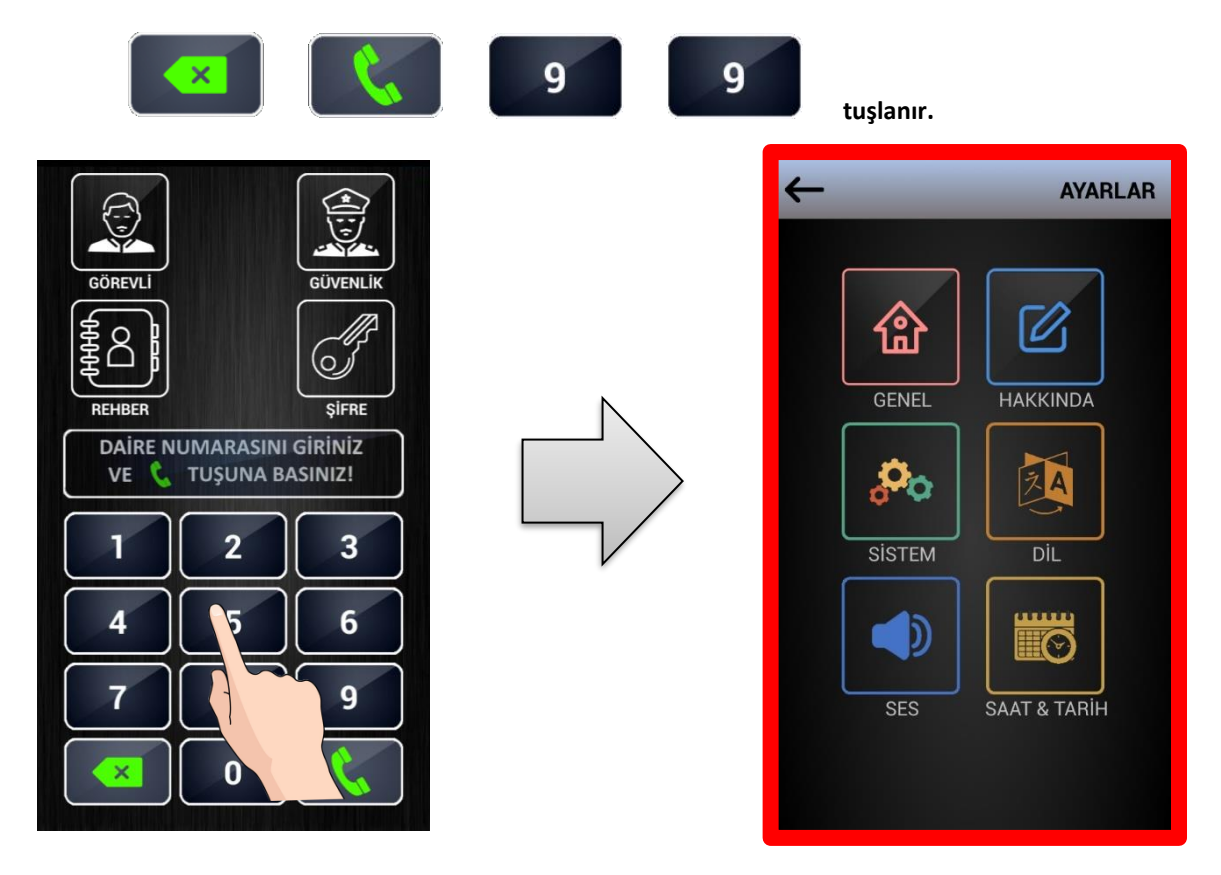

**2. Zil butonlu arama ekranından cihazın ayarlar sayfasına girmek için, zil butonlu arama ekranının sol üst köşesinde bulunan ŞİFRE İKONUNA 5 SANİYEDEN UZUN SÜRE İLE BASILIR.**

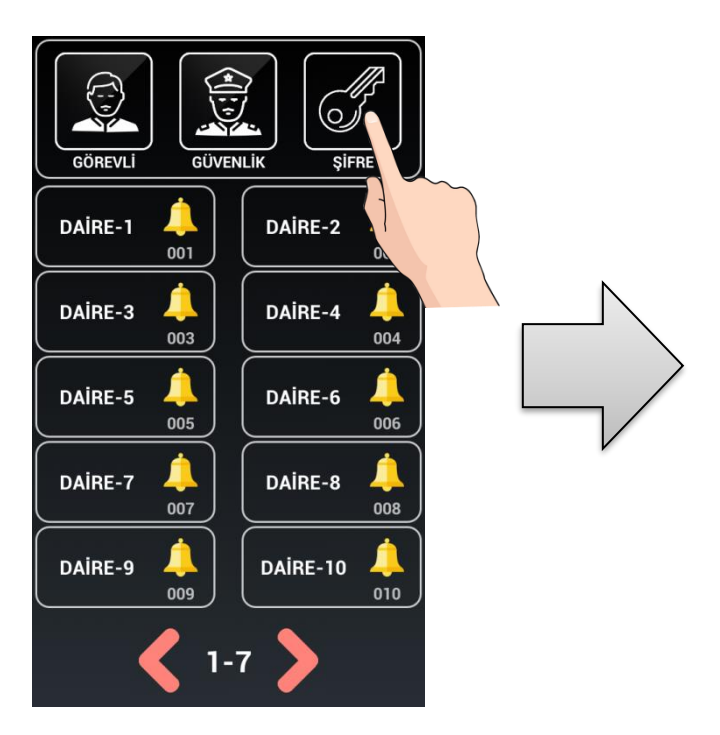

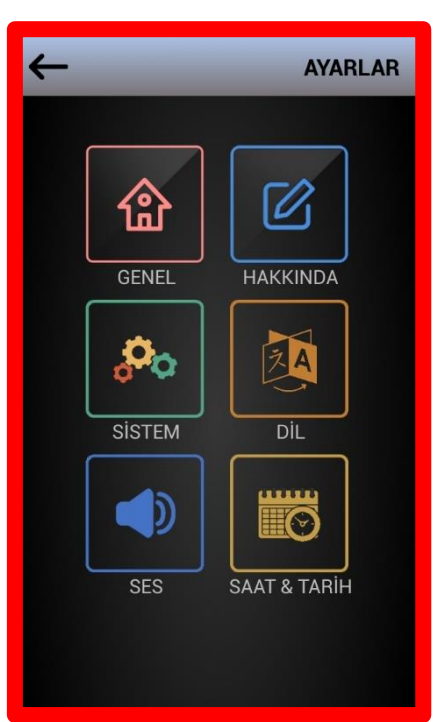

### **AYARLAR SAYFASI**

Ayarlar sayfasında yapılacak işlemler:

**GENEL :** Rehber Ayarları, Proximity Kart İşlemleri, Apartman İsim İşlemleri yapılır. Giriş için (**KULLANICI ŞİFRESİ**'ne ihtiyaç duyulur.) NOT: Fabrika Çıkışı Kullanıcı Şifresi: **0000**

**HAKKINDA :** Kapı paneli Blok No, Kapı No, Kapı Çekme Süresi ve yazılım versiyon bilgileri görünür.

**SİSTEM :** Kapı No– Blok No, Röle Süresi, Kamera, Kapı Açma Şifresi işlemleri yapılır. Giriş için (**SİSTEM ŞİFRE**'sine ihtiyaç duyulur.) NOT: Fabrika Çıkışı Sistem Şifresi: **0000**

**DİL :** Kapı Paneli Dili değiştirilir. Giriş için (**KULLANICI ŞİFRESİ'**sine ihtiyaç duyulur.) NOT: Fabrika Çıkışı Kullanıcı Şifresi: **0000**

**SES :** Kapı Paneli Ses Seviyesi değiştirilir. Giriş için (**KULLANICI ŞİFRESİ** 'sine ihtiyaç duyulur.) NOT: Fabrika Çıkışı Kullanıcı Şifresi: **0000**

**SAAT & TARİH :** Kapı Paneli Tarih – Saat değişikliği yapılır. Giriş için (**KULLANICI ŞİFRESİ**'sine ihtiyaç duyulur.) NOT: Fabrika Çıkışı Kullanıcı Şifresi: **0000**

### **5.1 GENEL AYARLAR**

**AYARLAR** ekranında **GENEL** ikonuna dokunulduğunda, çıkan ekranda " *KULLANICI ŞİFRESİ*" girilir.

Kullanıcı şifresinin başlangıç değeri **0000** dır.

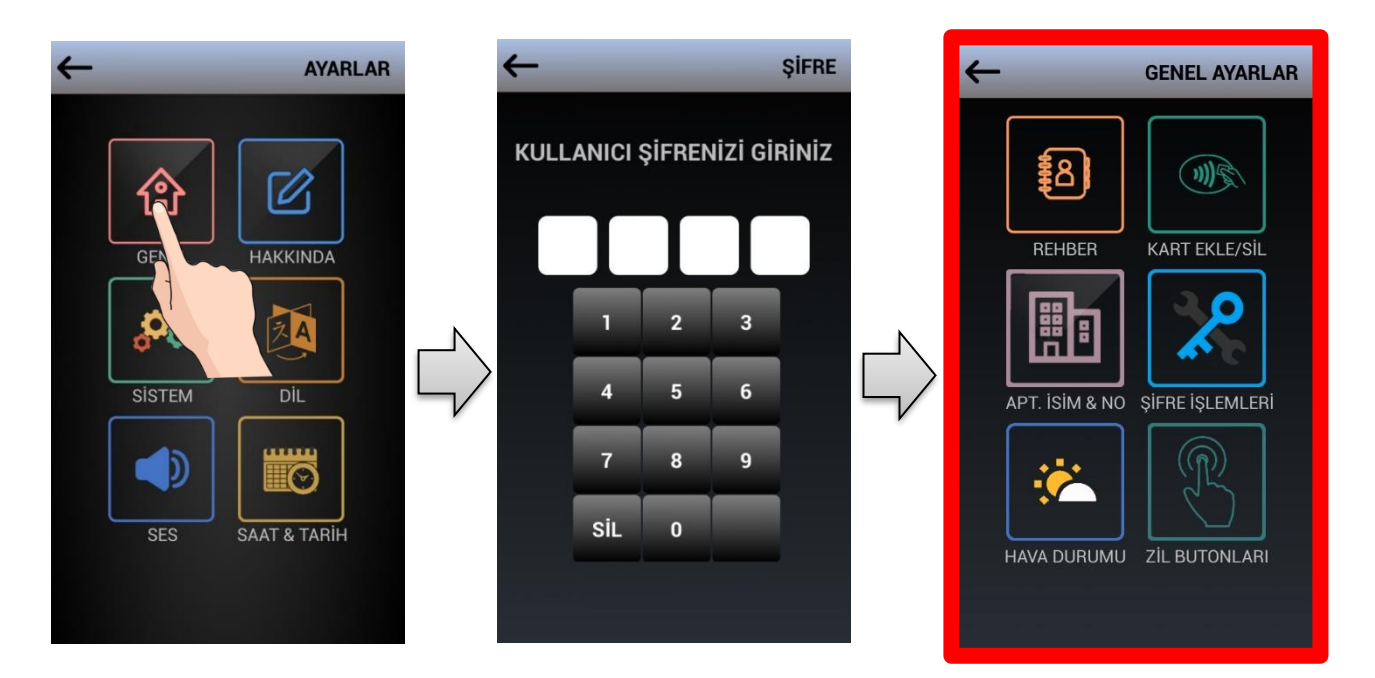

### **5.1.1 REHBER**

**GENEL AYARLAR** ekranında **REHBER** butonuna dokunulduğunda **Rehber Ayarları** görünür.

**5.1.1.a Daire Sayını Düzenle:** Rehberde kaç adet daire kaydı olacağı belirlenir. Standart olarak rehberde 100 dairelik yer mevcuttur.

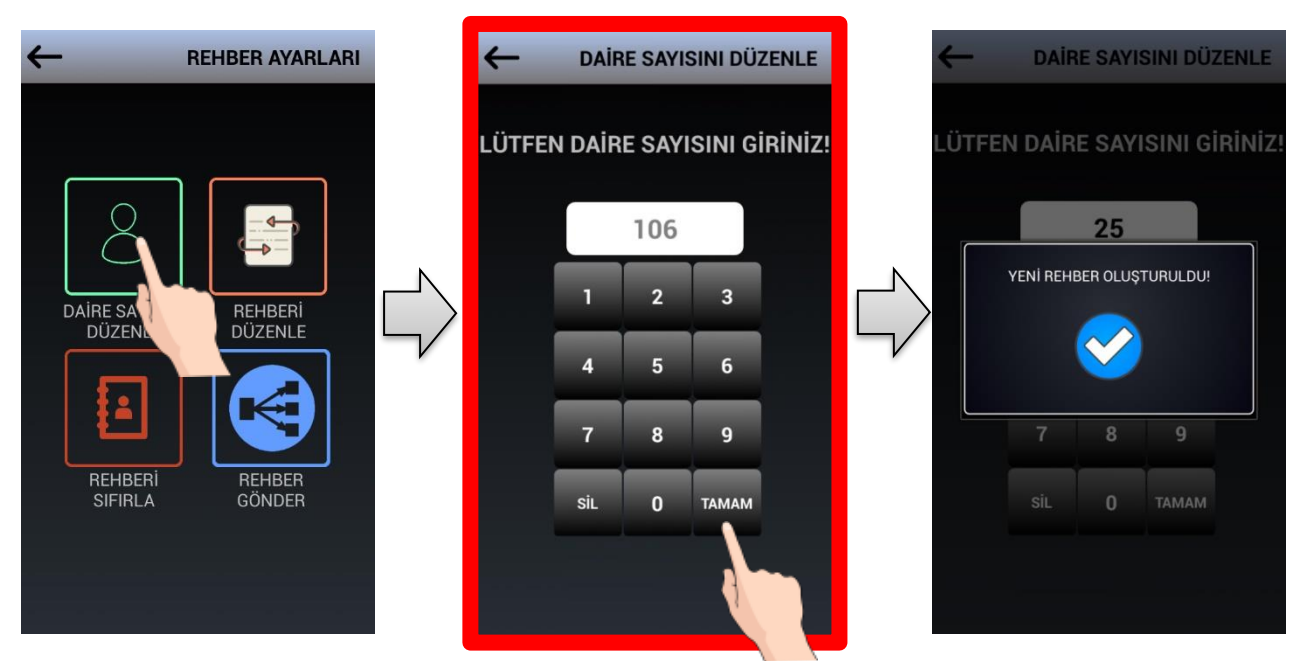

Daire Sayısını Düzenle ikonuna basıldığında, rehberde yer alacak daire sayısının girilmesi istenir. İşlem tamamlandığında "Yeni Rehber Oluşturuldu" mesajı görüntülenir.

**5.1.1.b Rehberi Düzenle:** Rehber içeriğini düzenlemek için **Rehberi Düzenle** kullanılır.

Bu fonksiyonda herhangi bir Daire No'suna ait Daire İsmi değiştirilebilir veya silinebilir.

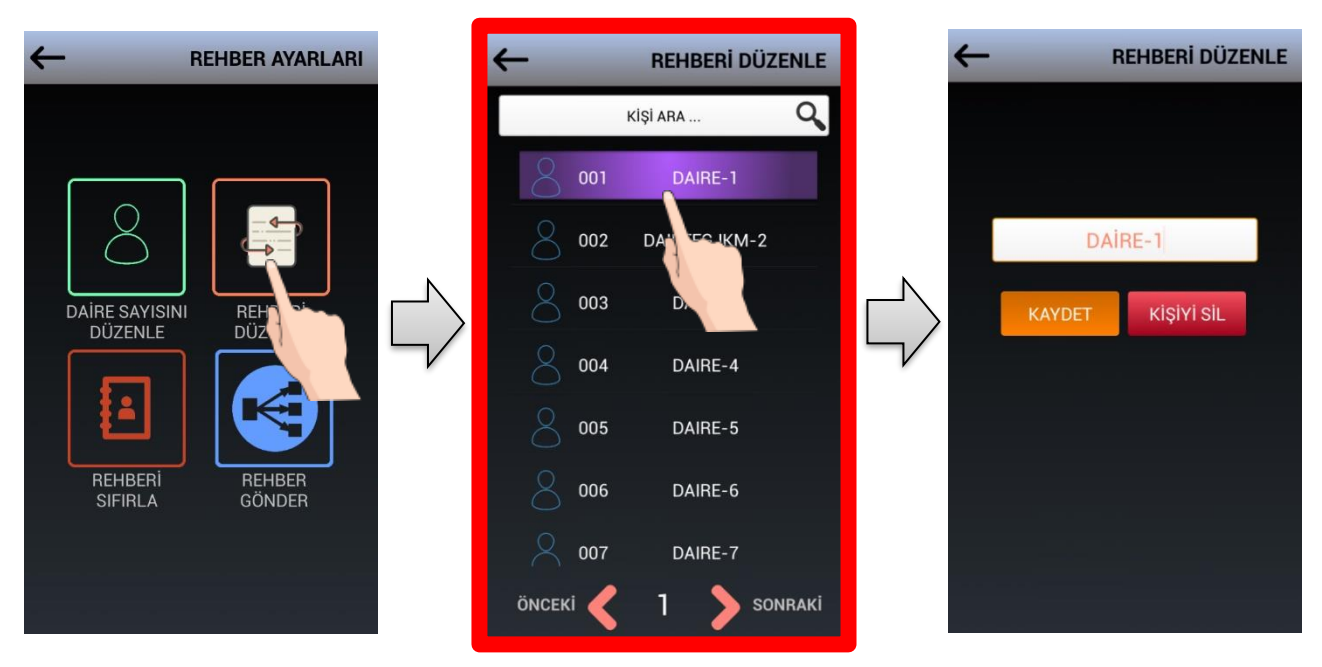

İsim girilecek daire satırına dokunulduğunda değiştirilecek alan satırı sayfası çıkar. Bu satıra dokunulduğunda klavye belirir, isim girilir veya değiştirilir. **KAYDET ve KİŞİYİ SİL** alanlarına dokunarak o daireye ait isim işlemi sonlandırılır.

#### **5.1.1.c Rehberi Sıfırla:** Mevcut rehberi silmek için **Rehberi Sıfırla** kullanılır.

Tüm rehberi sildikten sonra 100 Dairelik Yeni Rehber otomatik olarak oluşturulacaktır. Yeni rehberde sadece Daire numarası ve karşısında DAİRE-XX yazan satırlar belirir.

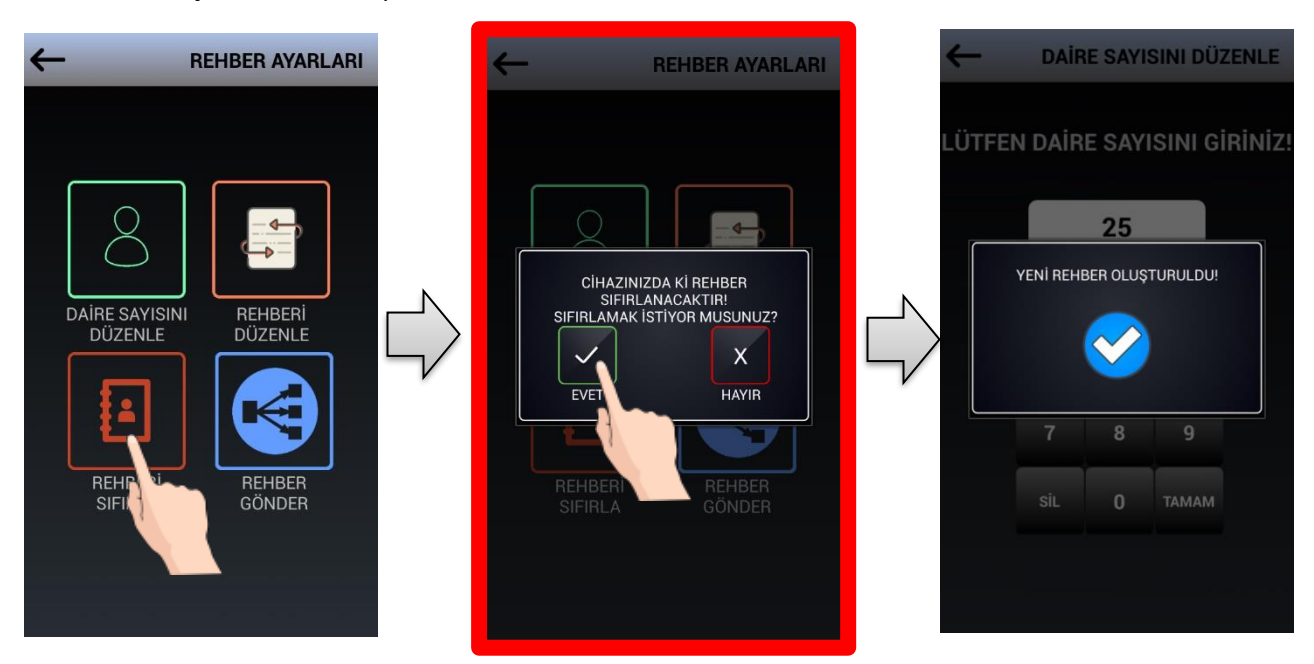

**5.1.1.d Rehber Gönder:** Değişen rehber bilgilerini diğer kapılarla paylaşmak için "Rehber Gönder" butonuna basılır. Bastıktan sonra Rehber Gönderiliyor bilgisini aldıktan sonra diğer kapılarda da rehber güncellenmiş olur.

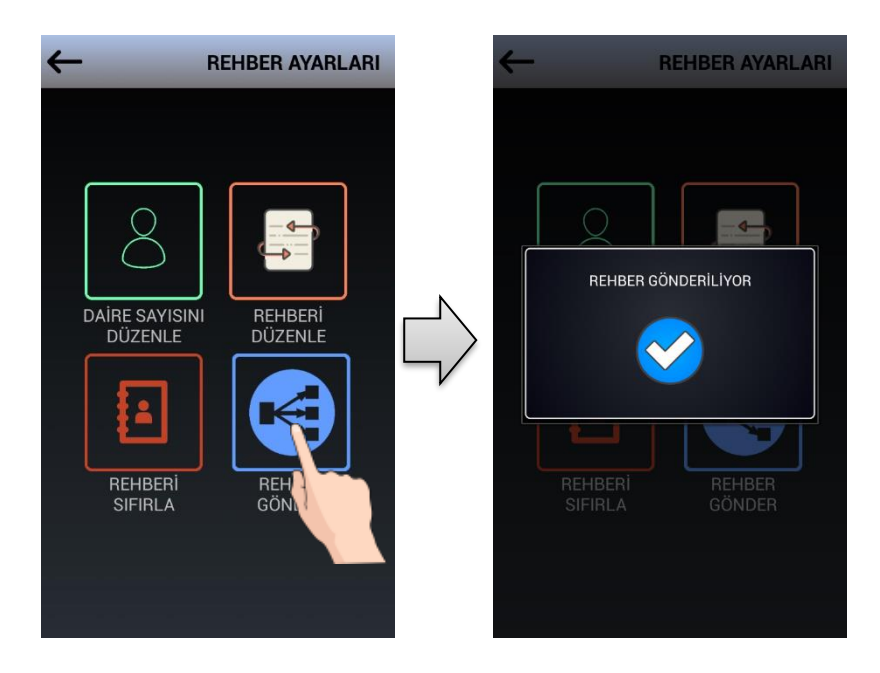

### **5.1.2 KART EKLE/SİL**

**GENEL AYARLAR** ekranında **KART EKLE/SİL** butonuna dokunulduğunda **KART EKLE/SİL** ekranı görünür. Bu ekrandan kart ekleme ve kart silme işlemleri yapılır.

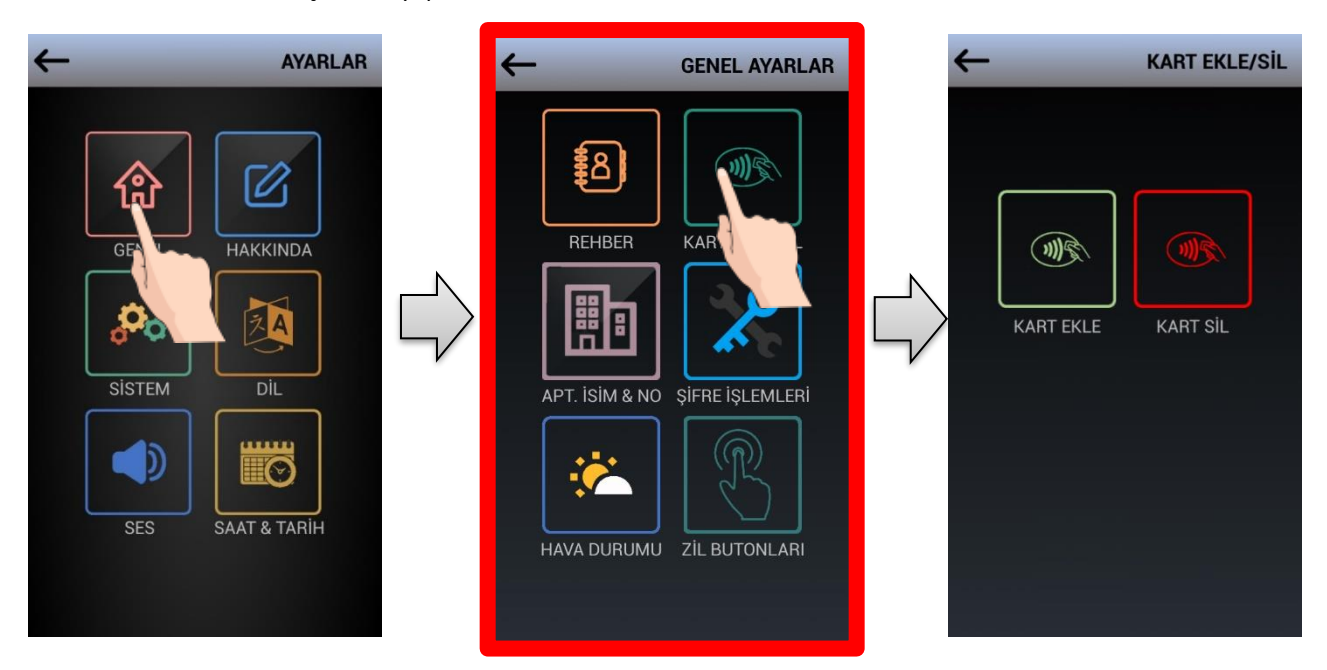

**5.1.2.a KART EKLE:** Daireye yeni bir kart eklemek için **KART EKLE** kullanılır.

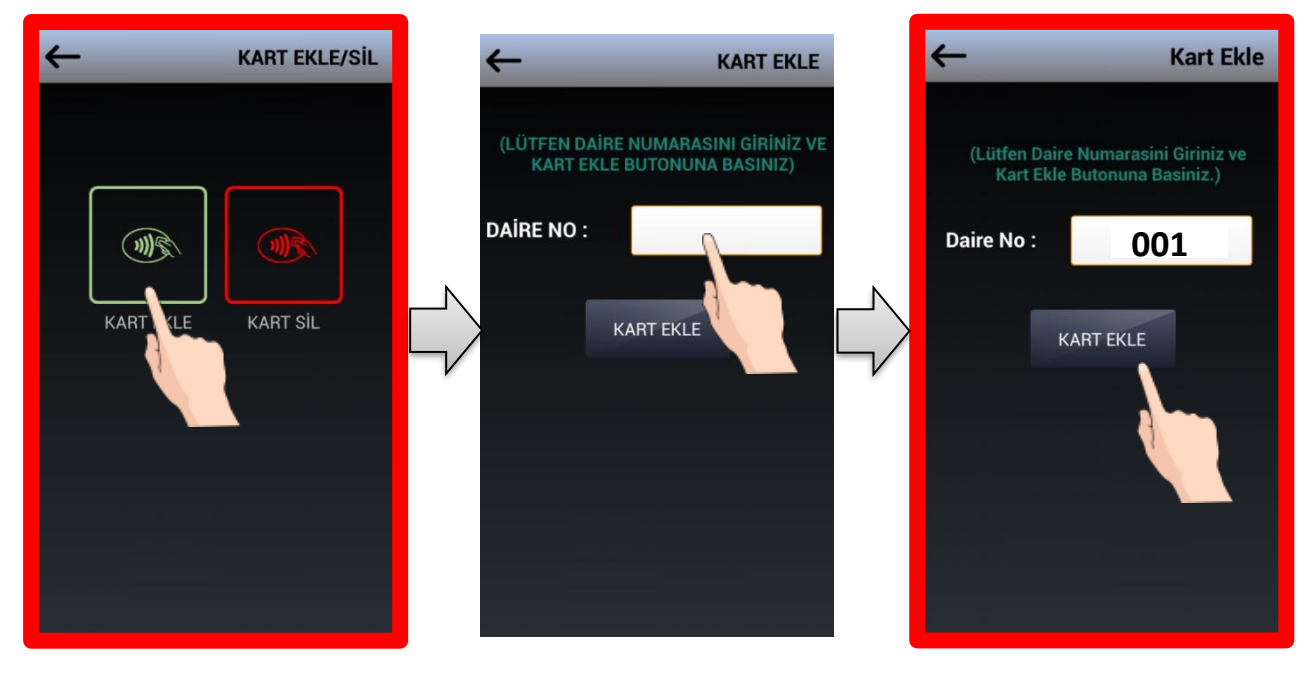

**KART EKLE** butonuna dokunulduğunda:

• Kartın ekleneceği dairenin no'sunun girilmesi istenir.

NOT: Daire No'su 3 haneli girilmelidir. Örneğin 12 no'lu daire 012, 1 no'lu daire 001 girilir.

- KART EKLE butonuna dokunulur.
- "**LÜTFEN KARTI 20 SN İÇİNDE GÖSTERİNİZ**." mesajı göründüğünde tanıtılacak kartı kapı panelinin üst kısmında yer alan kart okuyucuya gösteriniz.
- "**KART KAYIT EDİLD**İ" mesajı görüntülenir.
- Aynı daireye kart eklemek için "**BAŞKA KART EKLEMEK İSTER MİSİNİZ?**" ekranı görünür. Başka bir kart eklenecek ise "**EVET**" seçilir. Ekleme işlemi bittiyse "**HAYIR**" seçilir.
- Her daire için en fazla 5 adet kart tanıtılabilir.

**5.1.2.b KART SİL:** Bir daireye veya cihazda kayıtlı tüm kartları silmek için **KART SİL** kullanılır.

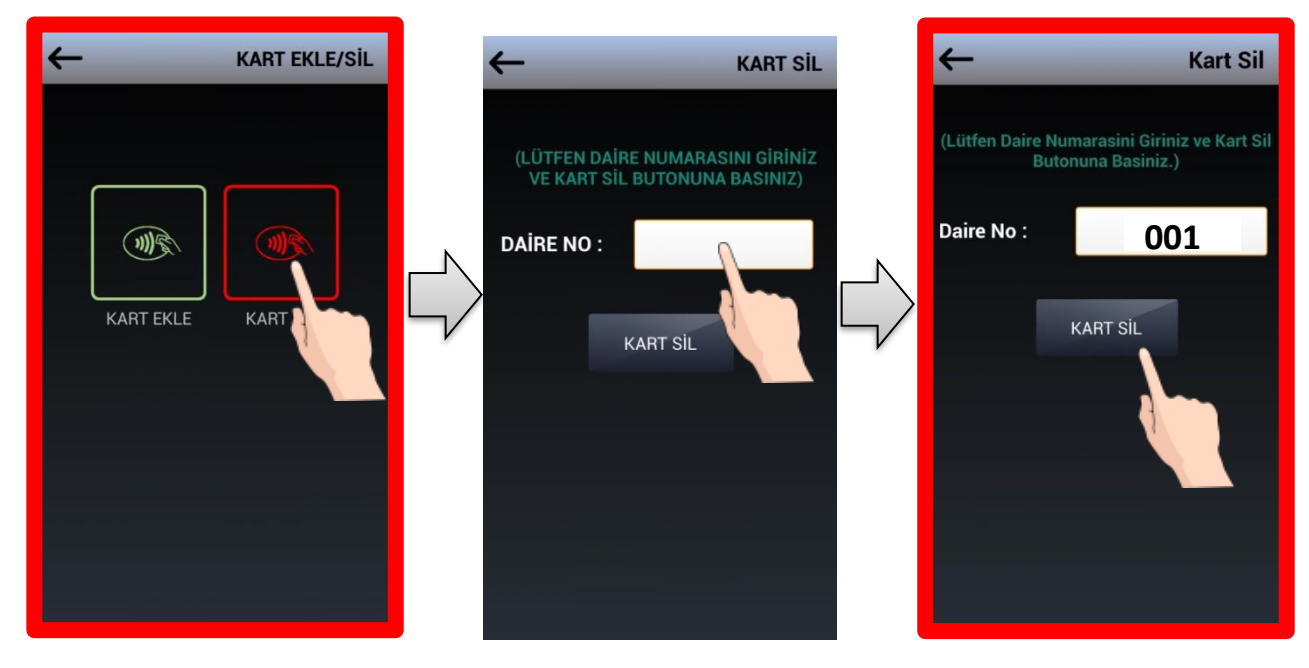

**KART SİL** butonuna dokunulduğunda:

- Kartların silineceği dairenin no'sunun girilmesi istenir.
	- NOT: Daire No'su 3 haneli girilmelidir. Örneğin 12 no'lu daire: 012, 1 no'lu daire: 001 girilir.
- Kart Sil butonuna dokunulur.
- "**GİRDİĞİNİZ DAİREYE AİT TÜM KARTLAR SİLİNECEKTİR. EMİN MİSİNİZ?**" mesajı görünür.
- "**EVET**" seçildiğinde "**TÜM KARTLAR SİLİNDİ**" mesajı görünür, daireye ait tüm kartlar silinir.

**Cihazda Kayıtlı Tüm Kartları Silmek İçin: Daire No 800 olarak girilir ve KART SİL'e basılır.**

#### **5.1.3 APARTMAN İSİM & NO**

**GENEL AYARLAR** ekranında **APT. İSİM & NO** butonuna dokunulduğunda **APARTMAN İSİM & NO DEĞİŞTİRME** ekranı görünür.

Bu ekranda Apartman İsmini, Blok No'sunu ve Kapı No'sunu düzenleyebilirsiniz.

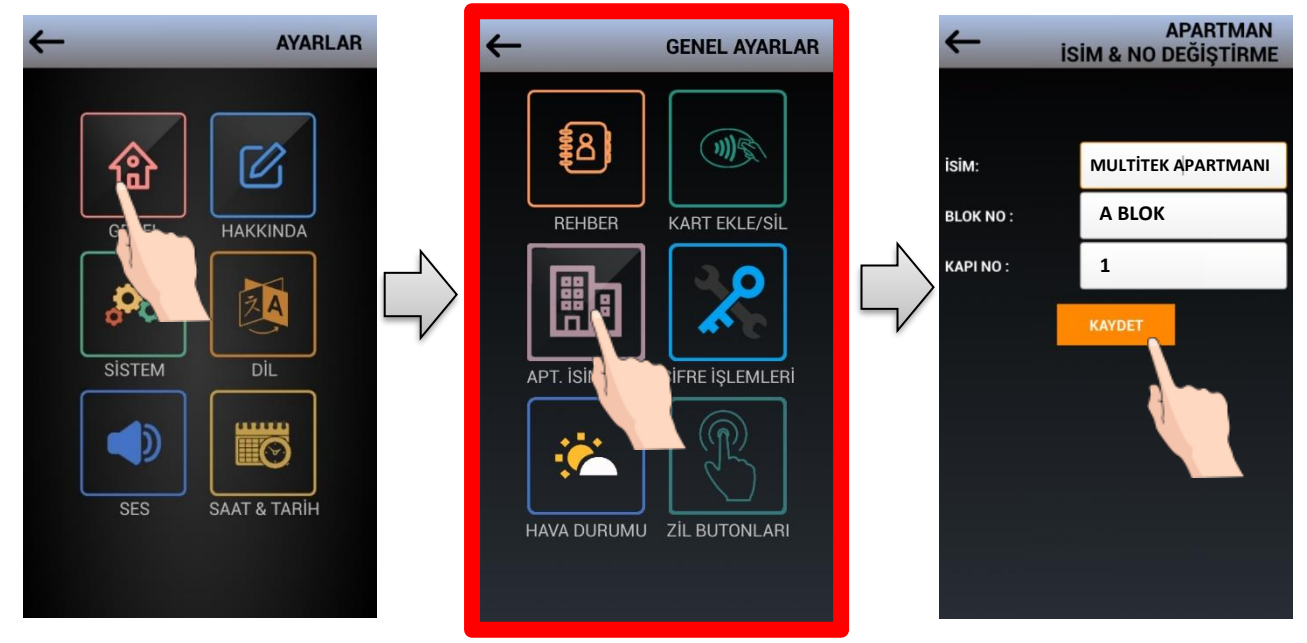

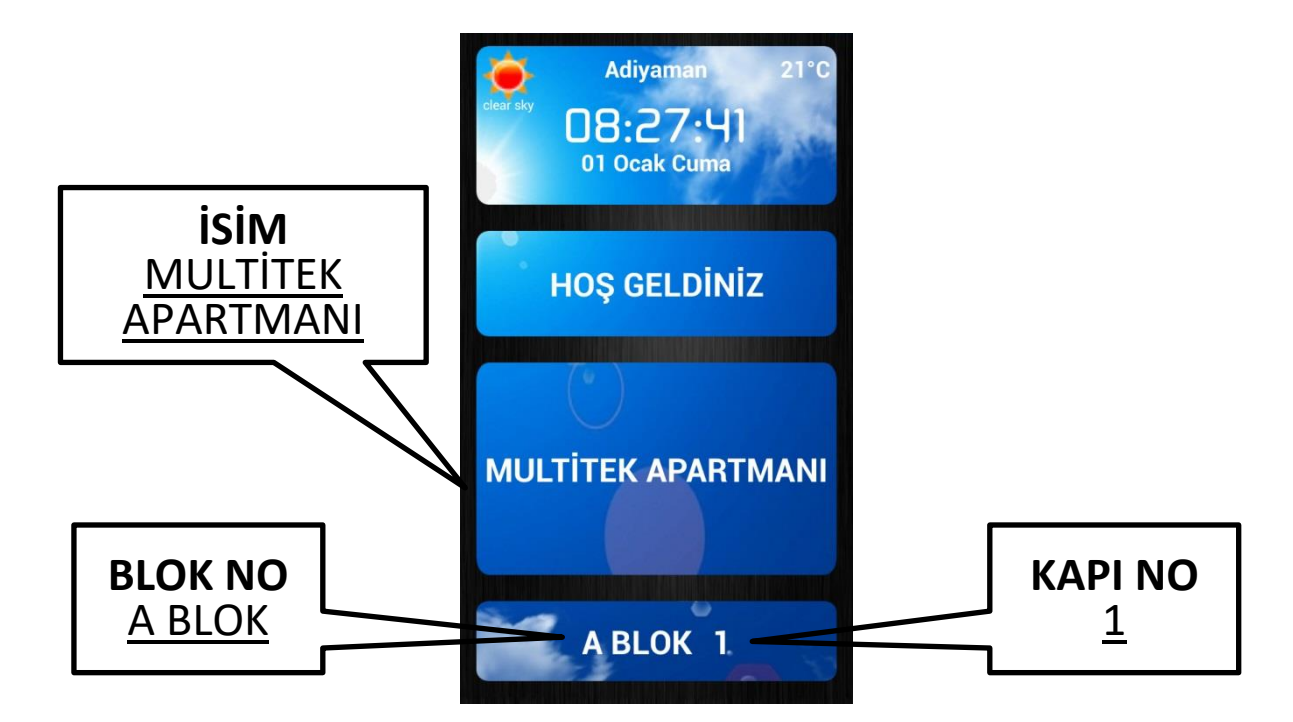

Girilen bilgiler Ana Ekranda yukarıda olduğu şekilde gösterilecektir.

### **5.1.4 ŞİFRE İŞLEMLERİ**

### **- KULLANICI ŞİFRELERİ**

**GENEL AYARLAR** ekranında **ŞİFRE İŞLEMLERİ** butonuna dokunulduğunda **KULLANICI ŞİFRESİ** ve **KAPI ŞİFRESİ AYARLARI** ekranı görülür. **KULLANICI ŞİFRESİ**'ne girerseniz aşağıdaki gibi ekran açılır. Buradan şifrenizi değiştirebilirsiniz.

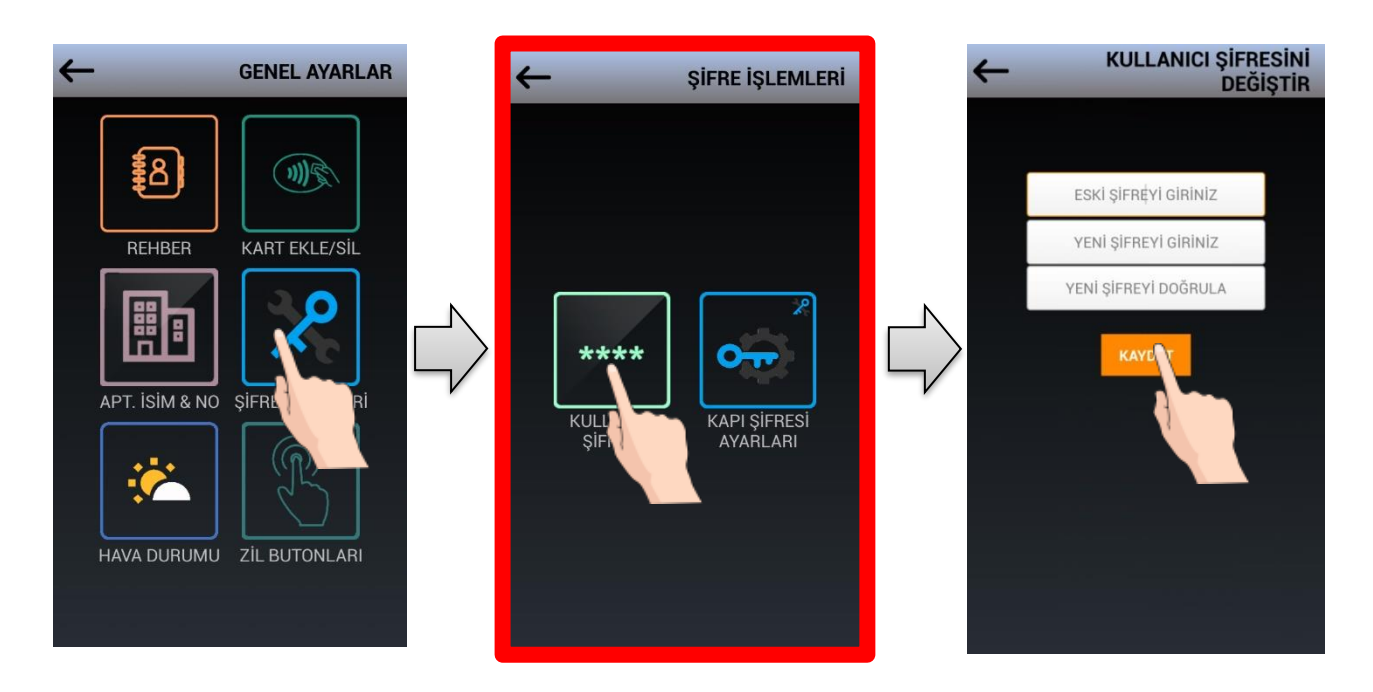

Şifre değişikliği için ilk önce 4 rakamlı "Eski Şifre" girilir. (Cihazın ilk şifresi "0000" dır.)

Ardından, 4 rakamlı "Yeni Şifre" girilir. Doğrulama için "Yeni Şifre" tekrar girilir.

NOT: Ardışık rakamlardan oluşan "1234" gibi, aynı rakamlardan oluşan "1111" gibi şifre tanımlamaları sistem tarafından kabul edilmez.

### **- KAPI ŞİFRESİ AYARLARI**

**GENEL AYARLAR** ekranında **ŞİFRE İŞLEMLERİ** butonuna dokunulduğunda **KULLANICI ŞİFRESİ** ve **KAPI ŞİFRESİ AYARLARI** ekranı görülür. **KAPI ŞİFRESİ AYARLARI**'na girerseniz aşağıdaki gibi ekran açılır. Buradan kapı şifresini aktif ya da pasif yaparak kapıdan şifre girişini yönetebilirsiniz.

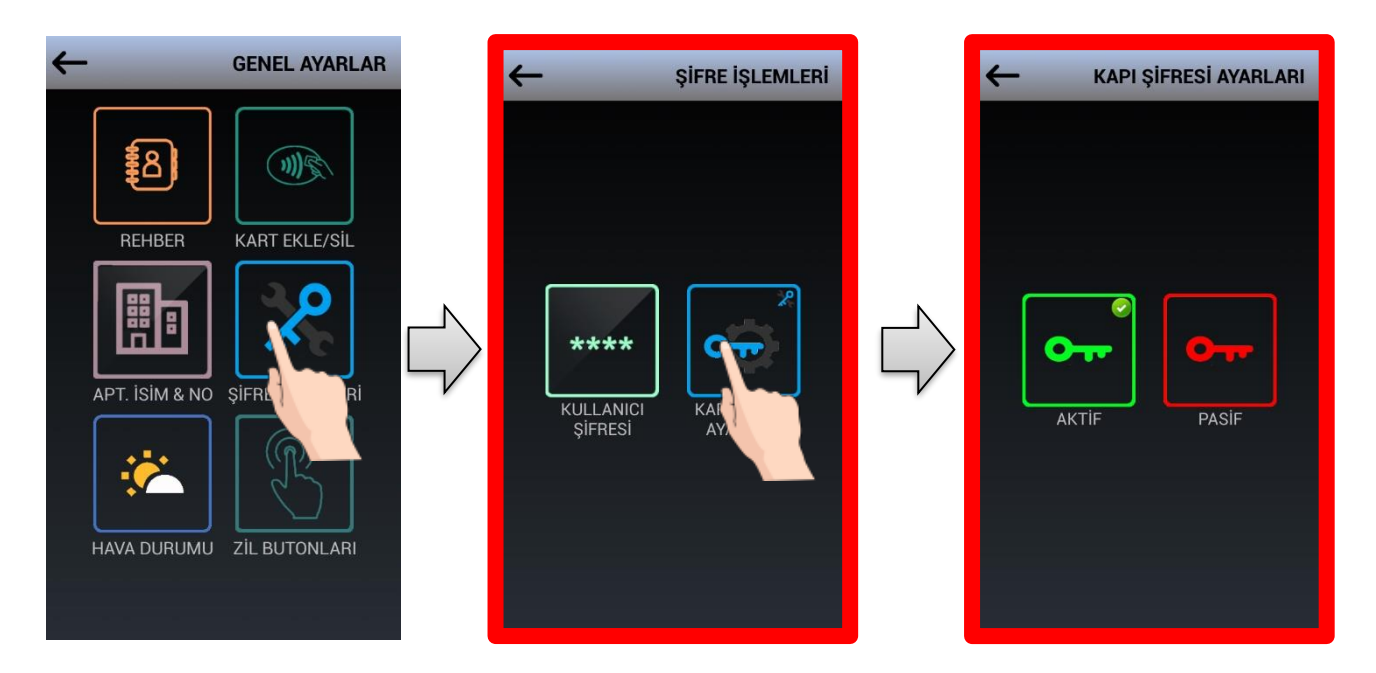

#### **5.1.5 HAVA DURUMU**

**GENEL AYARLAR** butonuna dokunulduğunda **HAVA DURUMU** ekranı görünür. Bulunduğunuz şehri seçtikten sonra sistem hava durumunu internet üzerinden alacaktır.

NOT: Bu özelliğin çalışması için sistemde internet bağlantısı olması gerekmektedir.

![](_page_21_Figure_6.jpeg)

Hava durumuna göre bekleme ekranının görünümü aşağıda gösterildiği şekilde değişecek ve hava durumu bilgisi resimli olarak gösterilecektir.

Örneğin; Açık, Parçalı Bulutlu, Yağmurlu

![](_page_22_Picture_1.jpeg)

### **5.1.6 ZİL BUTONLARI**

GENEL AYARLAR ekranında ZİL BUTONLARI simgesine dokunulduğunda ZİL BUTON ekranı görünür.

DIP70 kapı paneli ile standart olarak tuş takımı veya rehber üzerinden daireleri arayabilirsiniz.

ZİL BUTON özelliği ile tuş takımı yerine doğrudan ekranda yer alan zil buton simgeleri üzerinden daireleri aramanız mümkündür. Bu özelliği aktif etmek için Genel Ayarlar ZİL BUTON sayfasında bulunan "ZİL BUTONLARINI GÖSTER" seçeneğini işaretlenir.

İstenildiği takdirde butonlara logo yüklemeside yapılabilir.

![](_page_22_Figure_7.jpeg)

**5.1.6.a ZİL BUTON SAYISINI TANIMLA:** Gösterilecek buton sayısını tanımlamak için "**ZİL BUTON SAYISINI TANIMLA**" seçeneği kullanılır. Bu özellik rehberde yer alan daire sayısını tanımlama özelliği ile aynıdır.

NOT: Zil buton sayısı tanımlanmadığında rehberde mevcut olan daire sayısı kadar buton gösterilecektir.

![](_page_23_Picture_1.jpeg)

**5.1.6.b ZİL BUTON İSİMLERİNİ DÜZENLE** ile zil butonları isim alanında çıkacak isimleri yazabilirisiniz. Bunun için çıkan sayfada değiştirlecek daire numarası girilir ve isim düzeltilir.

**5.1.6.c ZİL BUTONLARINI RESETLE** ile zil buton isimlerinin tamamı silinir ve isim yerine DAİRE-XX yazılır.

### **5.2 HAKKINDA**

**HAKKINDA** ikonuna dokunulduğunda çıkan ekranda cihaz parametreleri ile ilgili bilgiler verilir. Bunlar, kapı paneli blok ve kapı numarası, kapı otomatiği çekme süresi ve yazılım versiyon bilgileridir.

![](_page_23_Picture_6.jpeg)

![](_page_23_Picture_7.jpeg)

## **5.3 SİSTEM (AYARLARI)**

**AYARLAR** ekranında **SİSTEM** simgesine dokunulduğunda, çıkan ekranda "*SİSTEM ŞİFRESİ*" istenir.

Sistem şifresi'nin başlangıç değeri **0000** dır.

NOT: ( AYARLAR ekranına girmek için Sayfa 15e bakınız. )

![](_page_24_Picture_4.jpeg)

### **5.3.1 SİSTEM ŞİFRESİNİ DEĞİŞTİR**

**SİSTEM AYARLARI** ekranında **SİSTEM ŞİFRESİNİ DEĞİŞTİR** simgesine dokunulduğunda **SİSTEM ŞİFERESİNİ DEĞİŞTİRME**  ekranı görünür.

Şifre değişikliği için ilk önce 4 rakamlı "Eski Şifre" girilir. (Cihazın ilk şifresi "0000" dır.)

Ardından, 4 rakamlı "Yeni Şifre" girilir. Doğrulama için "Yeni Şifre" tekrar girilir.

NOT: Ardışık rakamlardan oluşan "1234" gibi, aynı rakamlardan oluşan "1111" gibi şifre tanımlamaları sistem tarafından kabul edilmez.

![](_page_24_Figure_10.jpeg)

### **5.3.2 IP DEĞİŞTİR**

#### **KAPI PANELİNİN BLOK NUMARASINI VE KAPI NUMARASINI TANIMLAMA**

**SİSTEM AYARLARI** ekranında **IP DEĞİŞTİR** simgesine dokunulduğunda **IP DEĞİŞTİRME** ekranı görünür.

DIP70 Kapı paneli fabrika çıkışında standart olarak 1. BLOK, 1. KAPI olarak programlanmıştır. Farklı bir BLOK NO ve KAPI NO ayarlamak için IP ADRESİ DEĞİŞTİRME ekranı kullanlır.

Ekranda yeni BLOK NO ve KAPI NO girilmesi istenir. BLOK NO ve KAPI NO 2 haneli olarak girilmelidir. Örneğin; "2. KAPI için 02" veya "3. BLOK için 03" girilir.

![](_page_25_Figure_5.jpeg)

Not: Blok numarası olarak 01-99 arasındaki blok numaraları girilebilir. Kapı numarası olarak ta 01-19 arası numara girmek mümkündür.

BLOK NO ve KAPI NO girildikten sonra yeni değerlerin aktif olabilmesi için sistem otomatik olarak kapanacak ve tekrar açılacaktır.

## **5.3.3 KAPI OTOMATİĞİ RÖLE AYARLARI**

**SİSTEM AYARLARI** ekranında **RÖLE AYARLARI** simgesine dokunulduğunda **RÖLE AYARLARI** ekranı görünür. Bu ekranda Röle Çekme Süresini ve Röle Kontak Yönünü ayarlayabilirsiniz.

**5.3.3.a Röle Çekme Süresi:** Kapı Açma Rölesinin çekme süresini ayarlamak için, RÖLE ÇEKME SÜRESİ seçeneği kullanılır.

DIP70 Kapı Paneli'nde "Kapı Açma Rölesi Çekme Süresi" fabrika çıkışında 1 Saniye olarak programlanmıştır.

![](_page_26_Picture_0.jpeg)

**RÖLE ÇEKME SÜRESİ** ekranında mevcut Röle Çekme Süresi gösterilir ve yeni süre girmeniz istenir.

Yeni röle çekme süresini 01 – 99 Saniye aralığında tanımlayabilirsiniz.

**5.3.3.b Röle Yönü:** Kapı Açma Rölesi'nin çekme yönünü ayarlamak için, RÖLE YÖNÜ seçeneği kullanılır. Bu özellik farklı tipte çalışan " Kapı Otomatiği Mekanizmalarını" çalıştırmak için kullanılır.

DIP70 Kapı Paneli'nde "Kapı Açma Rölesi Çekme Yönü" fabrika çıkışında N.O "Normalde Açık Devre" kontak olarak programlanmıştır.

![](_page_26_Picture_5.jpeg)

#### **N.O Kontak Tipi seçildiğinde;**

Kapı Otomatiği Çıkışları beklemede iken AÇIK DEVRE, Kapı açtırıldığında KISA DEVRE olur.

#### **N.C Kontak Tipi seçildiğinde;**

Kapı Otomatiği Çıkışları beklemede iken KISA DEVRE, Kapı açtırıldığında açık devre olur.

### **5.3.4 KAMERA AYARLARI**

**SİSTEM AYARLARI** ekranında **KAMERA** simgesine dokunulduğunda **KAMERA AYARLARI** ekranı görünür. Bu ekranda DIP70 Kapı Paneli'nin kullanacağı Kamerayı değiştirebilirsiniz. Kapı paneli kamera olarak kendi üstündeki kamerayı veya harici takılacak bir IP kamerayı kullanabilir. Bu program kullanılacak kamerayı belirler.

**5.3.4.a HARİCİ KAMERA:** DIP70 Kapı Paneli üzerinde mevcut bulunan dahili kamera yerine harici bir IP Kamera kullanılacak ise, **KAMERA AYARLARI** ekranında "**HARİCİ KAMERA**" seçilir. Rtsp adres satırına ip kameranın linki yazılır ve "KAYDET" butonuna basılır.

![](_page_27_Figure_3.jpeg)

**5.3.4.b DAHİLİ KAMERA:** (Başlangıç durumu) DIP70 Kapı Paneli'nin kendi üzerinde bulunan kamera kullanılmak istenirse, **KAMERA AYARLARI** ekranında "**DAHİLİ KAMERA**" seçilir.

NOT: Fabrika çıkışı, standart olarak DIP70 Kapı Paneli üzerinde mevcut bulunan dahili kamera kullanılacak şekilde ayarlanmıştır.

![](_page_28_Figure_2.jpeg)

### **5.3.5 TÜM KAPI ŞİFRELERİNİ SİLME**

**SİSTEM AYARLARI** ekranında **TÜM KAPI ŞİFRELERİNİ SİL** simgesine dokunulduğunda ONAY ekranı görünür. Tüm şifrelerin silinmesi isteniyorsa "EVET" seçilir.

Bu program kapı açmak için kullanılan bütün kapı şifrelerinin kapı paneli hafızasından silinmesi için kullanılır. Bu programdan sonra her dairenin kapı şifresini yeniden tanımlaması istenir.

![](_page_28_Figure_6.jpeg)

![](_page_28_Figure_7.jpeg)

### **5.3.6 ÇERÇEVE RENGİ**

**SİSTEM AYARLARI** ekranında **ÇERÇEVE RENGİ** simgesine dokunulduğunda RENK SEÇİM ekranı görünür. **Bu program kapı panelinin etrafına LED çerçeve takıldığında kullanılır ve çerçevenin ışık rengini değiştirmekte kullanılır.**

İstenilen renge dokunulduğunda çerçeve üzerinde bulunan RGB LED'ler yanar. İstenildiğinde farklı renklerdeki LED'ler yakılarak 7 farklı renk oluşturulabilir.

![](_page_29_Figure_3.jpeg)

## **5.4 DİL**

**AYARLAR** ekranında **DİL** ikonuna dokunulduğunda, çıkan ekranda "*KULLANICI ŞİFRESİ*" girilir. Kullanıcı Şifresi'nin başlangıç değeri **0000** dır.

![](_page_29_Picture_6.jpeg)

**DİL SEÇİMİ** ekranından istenilen dil seçildikten sonra KAYDET butonu ile dil değişikliği onaylanır. Desteklenen diller Türkçe, İngilizce, Almanca ve Arapça'dır.

## **5.5 SES**

**AYARLAR** ekranında **SES** ikonuna dokunulduğunda, çıkan ekranda "*KULLANICI ŞİFRESİ*" girilir.

Kullanıcı Şifresi'nin başlangıç değeri 0000 dır.

**SES AYARLARI** ekranından, kapı panelinin Hoparlör Ses Seviyesi ayarlanabilir.

![](_page_30_Picture_4.jpeg)

## **5.6 TARİH & SAAT**

**AYARLAR** ekranında **TARİH & SAAT** ikonuna dokunulduğunda, "*KULLANICI ŞİFRESİ*" girilir.

Kullanıcı Şifresi'nin başlangıç değeri 0000 dır.

**SAAT & TARİH AYARI** sadece 1. BLOK – 1. KAPI numarası olan kapı panelinden yapılabilir. Bu ekrandan girilen SAAT & TARİH Bilgisi, İnterkom Sisteminde bulunan tüm cihazlara gönderilir

![](_page_30_Picture_9.jpeg)

### **5.6.1 SAAT DİLİMİ AYARLARI (GMT)**

**AYARLAR** ekranında **TARİH & SAAT** ikonuna dokunulduğunda, "*KULLANICI ŞİFRESİ*" girilir. Saat diliminde uluslararası standart haline gelen GMT sisteminden ülke konumuna göre saat dilimi seçilir.

## **6. RESET ve YAZILIM GÜNCELLEME**

### **6.1 KAPI PANELİ RESET İŞLEMİ**

### **KULLANICI VE SİSTEM ŞİFRELERİNİN BAŞLANGIÇ DURUMUNA GETİRİLMESİ**

Kapı Paneli Ayar Menülerinde işlem yapmak için kullanılan **KULLANICI ve SİSTEM ŞİFRELERİ** unutulduğunda, kapı panelinin arka kısmında bulunan (Sayfa 8'e bakınız) RESET butonuna basarak kapı paneli başlangıç değerlerine RESET edilir.

RESET işlemi için,

• Kapı paneli normal çalışır durumunda iken, RESET butonu'na 10 saniye süreyle basılır.

RESET İŞLEMİ SONRASINDA "KULLANICI ve SİSTEM ŞİFRELERİ" Fabrika Değerlerine döndürülür "0 0 0 0".

Kapı paneline kaydedilmiş olan kullanıcı bilgileri "Rehber, Kart vb." ayarlar RESET işlemi sonrası silinmez.

### **6.2 KAPI PANELİ YAZILIM GÜNCELLEME**

**Kapı paneli yazılımı iki şekilde güncellenebilir:** 

- a) Teknik servis takip programı ile ağa bağlanan bir bilgisayar vasıtasıyla,
- b) Cihaza takılan bir SD kart vasıtasıyla.

Teknik servis takip programı eğitimli sistem teknisyenleri tarafından kullanılır ve cihaz programı güncellenir. SD kart vasıtasıyla kapı paneli yazılımı aşağıdaki şekilde güncellenir. İşleme başlamadan önce firmadan güncel yazılım yüklü bir SD kart temin edilmelidir.

#### **GÜNCELLEME** işlemi için;

- Kapı paneli arka kapağı sökülür.
- Kapı paneli RJ45 soketi takılarak normal çalışır duruma getirilir.
- Bekleme Ekranı geldikten sonra SD Kart takılır.
- Kapı Paneli normal çalışır durumunda iken, RESET Butonu'na 5 Saniye basılır.
- Kapı Paneli otomatik olarak kapanacaktır.
- Güncelleme Moduna giren Kapı Panelinin Kamera LED'leri yanıp sönmeye başlar.
- Yükleme durumunu gösteren ekran görünür.
- Tüm yüklemeler tamamlandıktan sonra ana ekran görünür.
- SD Kart çıkartılır.
- RJ45 soket çıkartılır.
- Arka kapak monte edilir.

#### **ÖNEMLİ NOT: SD KART ASLA TAKILI UNUTULMAMALIDIR.**

# **7.DIP70Y/DIP72Y PANELLERİ YÜZ TANIMA ÖZELLİĞİ**

## **7.1.GENEL ÖZELLİKLER**

**7.1.1.** Yüz tanıma özelliği sadece DIP70Y ve DIP72Y model ile adlandırılan kapı panellerinde mevcuttur. Bu kapı panellerinde yüz tanıma özelliği olduğu ekranının sağ alt köşesindeki yüz simgesi ile veya cihaz programına girerek yüz tanıma programını tespit ederek anlaşılır. Standart kapı panellerinde bu özellik mevcut değildir.

![](_page_32_Picture_3.jpeg)

- Yüz tanıma özelliği ile 1000 adede kadar yüz cihaza tanıtabilir ve yüzü tanıtılmış kişi kapının önüne geldiğinde kapı paneli yüzü tanıyarak kapıyı otomatik açar.
- Kişinin kapı panelinin önüne geldiği otomatik olarak sensör tarafından algılanır, yüz analiz edilir ve yüz kayıtlı ise kapı otomatik açılır.
- Yüz tanıma analizi kişi kapı paneline bir metre civarında yaklaşıldığında çalışmaya başlar.

![](_page_32_Picture_7.jpeg)

**NOT 1:** Yüz tanıma özelliğini kullanmayan kişiler kapıyı şifre veya "Proximity Kart" ile de açabilir.

**NOT 2:** Herhangi bir nedenle yüz tanıma sensörünün açılmadığı durumda kişi panel ekranına dokunarak yüz tanıma özelliği başlatabilir.

## **7.2.YÜZ TANIMA ÖZELLİĞİ İLE İLGİLİ PROGRAMLAR**

### **NOT: AŞAĞIDA VERİLEN YÜZ TANIMLAMA İŞLEMLERİNİ SADECE ŞİFREYİ BİLEN YÖNETİCİ VEYA SERVİS ELEMANI YAPABİLİR.**

### **7.2.1.Programlama İşlemine Başalama**

• **ARA 99** tuşlayarak programlama başlanır.Çıkan ekranda **GENEL** simgesine dokununuz. Kullanıcı şifresini giriniz. (Başlangıç 0000)

![](_page_33_Figure_4.jpeg)

• Çıkan sayfada sağdaki > (OK) simgesine dokunarak, "Yüz **Tanıma** "simgesini bulunuz ve dokununuz. Yüz tanıma ile ilgili programlama simgelerini görürsünüz. Bu simgelerin fonksiyonları aşağıda izah edilmektedir. Çıkan simgelerden Aktif veya Pasif simgesine dokunarak yüz tanıma özelliği aktif veya pasif edilir.

![](_page_33_Picture_6.jpeg)

![](_page_33_Picture_7.jpeg)

• Yüz tanıma özelliği aktif ise kapı önüne gelindiğinde cihaz ekranı ortasında kapı önünü gösteren bir canlı video oynamaya başlar.

![](_page_34_Picture_1.jpeg)

### **7.3.YENİ BİR YÜZÜ TANITMA İŞLEMİ**

• Programlama içindeyken "**Yüz Ekle**" simgesine dokununuz. Çıkan "**Gizlilik Sözleşmesi**" ni onaylayınız.

![](_page_34_Picture_4.jpeg)

![](_page_34_Picture_5.jpeg)

• Ardından **Ad Soyadı**, **blok** (2 haneli) ve **daire no** (3 haneli) girilir. "**Sonraki**" butona dokunulur. Bu aşamada kapı önünde fotoğraf çekilir ve kişi hafızaya kayıt edilir.

![](_page_35_Picture_1.jpeg)

• Benzer adımlarla varsa diğer kişilerin yüzü kapıya tanımlanır.

### **7.4.TANIMLI YÜZLERİ KONTROL ETME**

Programlama modunda iken "**Kullanıcıla**r "simgesine dokunulursa yüzü tanımlı kişilerin listesini görürüsünüz. İstenirse yüz tanımlamadan çıkarılacak kişiler burada silinebilir.

![](_page_35_Picture_5.jpeg)

## **7.5.YÜZ TANIMA ÖZELLİĞİ İLE KAPI AÇILAN KULLANICILAR LİSTESİ**

Programlama modunda iken "**Geçişler**" simgesine dokunarak yüz tanıma özelliği ile kapının açıldığı kişileri tarih ve saat bilgisi ile listesini görebilirsiniz. Bu liste silinmez ve hafıza dolduğunda üstüne yazar.

![](_page_36_Picture_31.jpeg)

# **8. YARDIM ve İPUÇLARI**

- **1. Ayarlar sayfasına giremiyorum.**
	- Sayfa 15'te anlatılan işlemleri uygulayın.
- **2. Ayarlar sayfasına giriş şifremi unuttum.**
	- Sayfa 30'daki RESET işlemini uygulayın.
- **3. Tuş Takımı görünmüyor, sadece Zil Arama Butonları var.**
	- Cihaz "Zil Butonlu Arama" moduna ayarlanmış. Sayfa 22'de "Zil Butonları" özelliğinde anlatıldığı şekilde "Tuş Takımını Göster" seçeneğini işaretleyin.
- **4. Cihazın hoparlör ses seviyesi düşük.**
	- Sayfa 30'da anlatılan Ses Seviyesi ayarını kontrol ediniz.
- **5. Kapı Otomatiği sürekli çekili kalıyor.**
	- Kapı Açma Rölesi N.C olarak ayarlanmış olabilir. Sayfa 26'da "Röle Yönü" özelliğinde anlatıldığı şekilde "N.O" seçeneğini işaretleyin.
- **6. Kapı Paneli kamerası çalışmıyor.**
	- Kamera tipi, "Harici Kamera" ayarlanmış olabilir. Sayfa 28-29'da "Kamera Ayarları" özelliğinde anlatıldığı şekilde "Dahili Kamera" seçeneğini işaretleyin.
- **7. Rehbere bütün daire isimlerini giremiyorum.**
	- Sayfa 17'de "Rehber Ayarları"'nda anlatılan "Daire Sayısını Düzenle" seçeneği ile binadaki daire sayısını tanımlayınız.
- **8. Bekleme Ekranı'nda "Apartman İsim ve No" görünmüyor.**
	- Genel Ayarlar- Sayfa 20'de "Apartman İsim & No Tanımlama"da anlatılan işlemleri uygulayınız.
- **9. Kamera ziyaretçiyi tam olarak göstermiyor.**
- Sayfa 10'da "Kamera ve Görüntü Ayarları" bölümünde anlatıldığı şekilde kamera yönünü ayarlayabilirsiniz.
- **10. Kapı Paneli daireleri arıyor, daireler kapı paneline bağlanamıyor.**
	- Kapı Paneli KAPI NO yanlış tanımlanmış olabilir. Sayfa 25'te "IP Değiştir" bölümünde anlatıldığı şekilde Kapı Paneli bilgilerini yeniden tanımlayınız.
- **11. Bekleme ekranında başka bir şehrin hava durumu gösteriliyor.**
	- Hava Durumu özelliğinde yanlış şehir tanımlanmış olabilir. Sayfa 21'de "Hava Durumu" bölümünde anlatıldığı şekilde şehir seçimini yeniden yapınız.

## **9. SERVİS ve GARANTİ**

#### **Tüketicinin Seçimlik Hakları**

1. Malın ayıplı olduğunun anlaşılması durumunda tüketici;

a) Satılanı geri vermeye hazır olduğunu bildirerek sözleşmeden dönme,

b) Satılanı alıkoyup ayıp oranında satış bedelinden indirim isteme,

 c) Aşırı bir masraf gerektirmediği takdirde, bütün masrafları satıcıya ait olmak üzere satılanın ücretsiz onarılmasını isteme,

ç) İmkân varsa, satılanın ayıpsız bir misli ile değiştirilmesini isteme, seçimlik haklarından birini kullanabilir.

2. Ücretsiz onarım veya malın ayıpsız misli ile değiştirilmesi hakları üretici veya ithalatçıya karşı da kullanılabilir. Satıcı, üretici ve ithalatçı tüketicinin bu hakkını kullanmasından müteselsilen sorumludur.

3. Tüketicinin, malın ayıpsız misli ile değiştirilmesi hakkını seçmesi durumunda satıcı, üretici veya ithalatçının, malın ayıpsız misli ile değiştirilmesi talebinin kendilerine bildirilmesinden itibaren azami otuz iş günü içerisinde, bu talebi yerine getirmesi zorunludur. Ancak tüketicinin ücretsiz onarım talebi, yönetmelikte azami tamir süresi belirlendiyse belirtilen azami tamir süresi içinde yerine getirilir. Aksi hâlde tüketici diğer seçimlik haklarını kullanmakta serbesttir.

4. Tüketicinin sözleşmeden dönme veya ayıp oranında bedelden indirim hakkını seçtiği durumlarda, ödemiş olduğu bedelin tümü veya bedelden yapılan indirim tutarı derhal tüketiciye iade edilir.

5. Seçimlik hakların kullanılması nedeniyle ortaya çıkan tüm masraflar, tüketicinin seçtiği hakkı yerine getiren tarafça karşılanır. Tüketici bu seçimlik haklarından biri ile birlikte tazminat da talep edebilir.

6. Uyuşmazlık olması halinde uyuşmazlığınızın çözümlenmesi için; uyuşmazlık bedeline göre ikamet edilen yerdeki veya mal/hizmetin satın alındığı yerdeki Kaymakamlık bünyesinde yer alan Tüketici Sorunları Hakem Heyetine veya Tüketici Mahkemesi'ne başvurula bilinir.

![](_page_38_Picture_198.jpeg)

#### **Yetkili Servis İstasyonları**

39

![](_page_39_Picture_0.jpeg)

# **GARANTİ BELGESİ**

Bu belge; 6502 sayılı Tüketicinin Korunması Hakkında Kanun ve Kanun'a dayanarak yürürlüğe konulan Garanti Belgesi Yönetmeliği uyarınca, T.C. Gümrük ve Ticaret Bakanlığı Tüketicinin Korunması ve Piyasa Gözetimi Genel Müdürlüğü'nün hazırlamış olduğu usul ve esaslara göre hazırlanmıştır.

# **İMALATÇI / İTHALATÇI FİRMANIN**

![](_page_39_Picture_99.jpeg)

![](_page_39_Picture_100.jpeg)

#### **GARANTİ ŞARTLARI**

1. Garanti süresi; malın tüketiciye teslim tarihinden itibaren başlar ve 2 (iki) yıldır.

2. Malın bütün parçaları dâhil olmak üzere tamamı firmamızın garanti kapsamındadır.

3. Malın arızalanması durumunda, tamirde geçen süre garanti süresine eklenir. Malın tamir süresi en fazla 20 (yirmi) iş günüdür. Bu süre, garanti süresi içerisinde mala ilişkin arızanın yetkili servis istasyonuna veya satıcıya bildirimi tarihinde itibaren başlar. Tüketicinin bulunduğu yerde yetkili servis istasyonunun olmaması halinde satış sonrası hizmetlerin verilmesinden, tüketiciye en yakın yerdeki yetkili servis istasyonu sorumludur. Tüketiciye en yakın yerdeki yetkili servis istasyonunda satış sonrası hizmet verilmesinin mümkün olmaması durumunda; malın firma merkezine ya da diğer bir yetkili servis istasyonuna ulaştırılması ve geri gönderilmesi ile ilgili olarak tüketiciden nakliye, posta, kargo veya benzeri herhangi bir ulaşım gideri talep edilemez.

4. Tüketicinin arıza bildirimini; telefon, faks, e-posta, iadeli taahhütlü mektup veya benzeri bir yolla yapması mümkündür. Ancak, uyuşmazlık halinde bildirime ilişkin ispat yükümlülüğü tüketiciye aittir.

5. Malın garanti süresi içerisinde yetkili servis istasyonuna veya satıcıya tesliminden itibaren arızasının on iş günü içerisinde giderilememesi halinde, üretici veya ithalatçının; malın tamiri tamamlanıncaya kadar, benzer özelliklere sahip başka bir malı tüketicinin kullanımına tahsis etmesi zorunludur.

6. Yetkili servis istasyonlarının, bakım ve onarımını yaptıkları mallara ait değiştirilen yedek parçaları; garanti süresi içerisinde tüketiciye göstermesi zorunludur.

7. Garanti uygulaması sırasında değiştirilen malın garanti süresi, satın alınan malın kalan garanti süresi ile sınırlıdır.

8. Malın ayıplı olduğunun anlaşılması durumunda tüketici;

a) Satılanı geri vermeye hazır olduğunu bildirerek sözleşmeden dönme,

b) Satılanı alıkoyup ayıp oranında satış bedelinden indirim isteme,

 c) Aşırı bir masraf gerektirmediği takdirde, bütün masrafları satıcıya ait olmak üzere satılanın ücretsiz onarılmasını isteme,

 ç) İmkân varsa, satılanın ayıpsız bir misli ile değiştirilmesini isteme, seçimlik haklarından birini kullanabilir. Ücretsiz onarım veya malın ayıpsız misli ile değiştirilmesi hakları üretici veya ithalatçıya karşı da kullanılabilir. Satıcı, üretici ve ithalatçı tüketicinin bu hakkını kullanmasından müteselsilen sorumludur.

9. Tüketicinin, ücretsiz onarım hakkını kullanması halinde malın;

a) Garanti süresi içinde tekrar arızalanması,

b) Tamiri için gereken azami sürenin aşılması,

 c) Tamirinin mümkün olmadığının, yetkili servis istasyonu, satıcı, üretici veya ithalatçı tarafından bir raporla belirlenmesi, durumlarında; tüketici malın bedel iadesini, ayıp oranında bedel indirimini veya imkân varsa malın ayıpsız misli ile değiştirilmesini satıcıdan talep edebilir. Tüketicinin, malın ayıpsız misli ile değiştirilmesi hakkını seçmesi durumunda satıcı, üretici veya ithalatçının, malın ayıpsız misli ile değiştirilmesi talebinin kendilerine bildirilmesinden itibaren azami otuz iş günü içerisinde, bu talebi yerine getirmesi zorunludur. Ancak tüketicinin ücretsiz onarım talebi, yönetmelikte azami tamir süresi belirlendiyse belirtilen azami tamir süresi içinde yerine getirilir. Aksi hâlde tüketici diğer seçimlik haklarını kullanmakta serbesttir.

10. Tüketicinin sözleşmeden dönme veya ayıp oranında bedelden indirim hakkını seçtiği durumlarda, ödemiş olduğu bedelin tümü veya bedelden yapılan indirim tutarı derhal tüketiciye iade edilir.

11. Seçimlik hakların kullanılması nedeniyle ortaya çıkan tüm masraflar, tüketicinin seçtiği hakkı yerine getiren tarafça karşılanır. Tüketici bu seçimlik haklarından biri ile birlikte tazminat da talep edebilir.

12. Uyuşmazlık olması halinde uyuşmazlığınızın çözümlenmesi için; uyuşmazlık bedeline göre ikamet edilen yerdeki veya mal/hizmetin satın alındığı yerdeki Kaymakamlık bünyesinde yer alan Tüketici Sorunları Hakem Heyetine veya Tüketici Mahkemesi'ne başvurula bilinir.

13. Arızalarda kullanım hatasının bulunup bulunmadığının, yetkili servis istasyonları, yetkili servis istasyonunun mevcut olmaması halinde sırasıyla; malın satıcısı, ithalatçısı veya üreticisinden birisi tarafından mala ilişkin azami tamir süresi içerisinde düzenlenen raporla belirlenmesi ve bu raporun bir nüshasının tüketiciye verilmesi zorunludur.

Tüketiciler, bu rapora ilişkin olarak bilirkişi tarafından tespit yapılması talebiyle uyuşmazlığın parasal değerini dikkate alarak tüketici hakem heyetine veya tüketici mahkemesine başvurabilir.

14. Satıcı tarafından bu Garanti Belgesinin verilmemesi durumunda, tüketici Gümrük ve Ticaret Bakanlığı Tüketicinin Korunması ve Piyasa Gözetimi Genel Müdürlüğüne başvurabilir.

15. Malın kullanma kılavuzunda yer alan hususlara aykırı kullanılmasından kaynaklanan arızalar garanti kapsamı dışındadır.